# Пользовательская документация программного обеспечения «ПланерКа»

ООО «Кубит» г. Воронеж 2023 г.

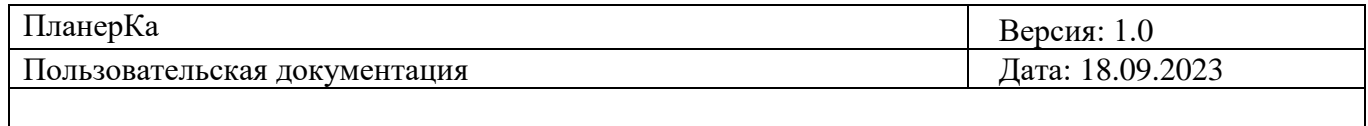

### **История изменений документа**

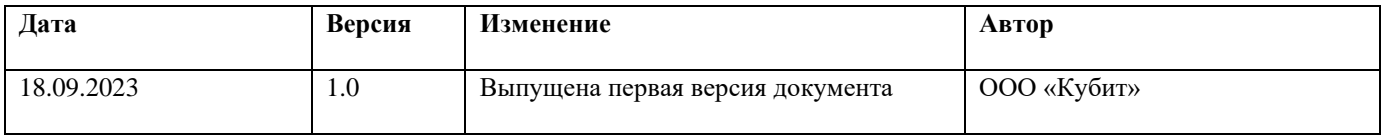

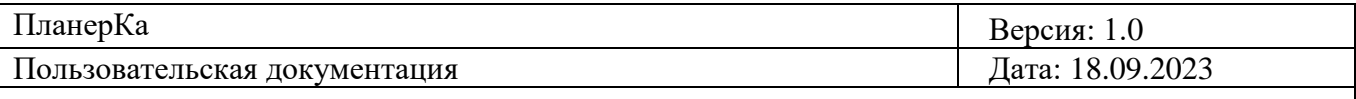

#### Оглавление

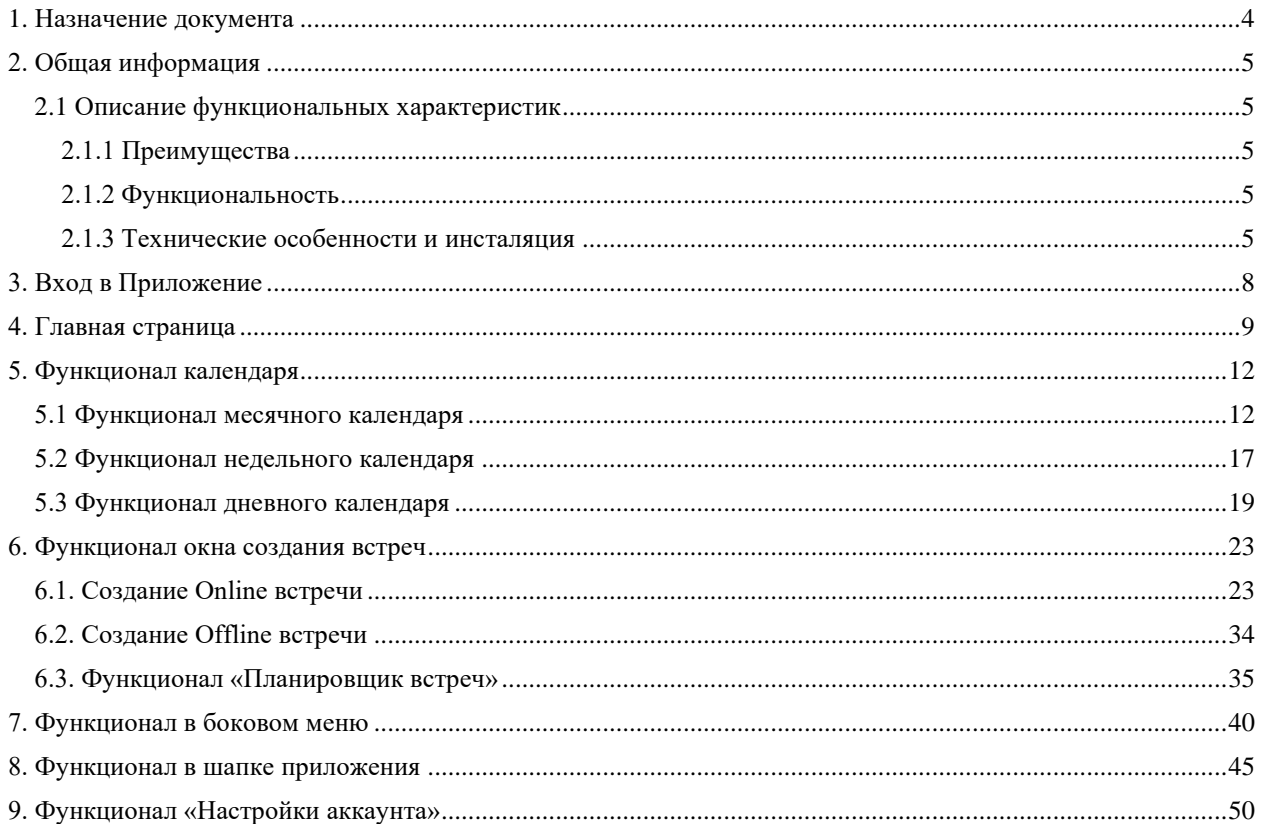

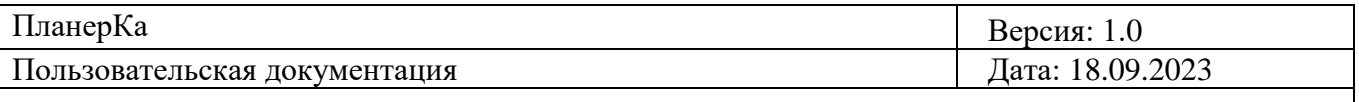

## <span id="page-3-0"></span>**1. Назначение документа**

Документ содержит описание вариантов использования программного обеспечения «ПланерКа»

(далее — Приложение), доступные пользователю.

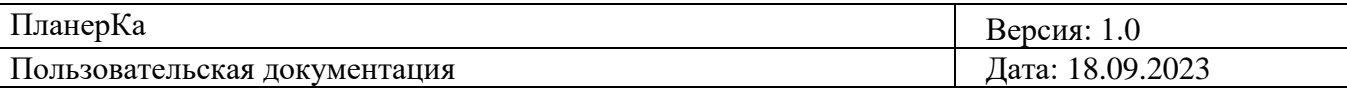

## <span id="page-4-0"></span>**2. Общая информация**

### <span id="page-4-1"></span>**2.1 Описание функциональных характеристик**

Программа «ПланерКа» предназначена для организации и планирования рабочих встреч сотрудниками компании. Позволяет синхронизировать все мероприятия с основными внешними календарями.

#### <span id="page-4-2"></span>**2.1.1 Преимущества**

- Автоматизации рутинного процесса и экономия времени сотрудников при назначении встреч
- Рост производительности труда за счёт более эффективного взаимодействия между персоналом
- Рост удовлетворённости сотрудников и eNPS благодаря улучшению их пользовательского опыта

#### <span id="page-4-3"></span>**2.1.2 Функциональность**

- Создание встреч в офлайн и онлайн с возможностью выбора их цикличности
- Мониторинг занятости сотрудников при планировании встреч
- Приватность встреч из интегрированных электронных календарей
- Приглашение на встречу как сотрудников компании, так и внешних участников
- Настраиваемые уведомления о начале встреч
- Поиск с применением дополнительных фильтров по всем встречам и электронным календарям

#### <span id="page-4-4"></span>**2.1.3 Технические особенности и инсталяция**

- Десктопная и мобильная версии
- Интеграции с популярными электронными календарями: Яндекс.Календарь, Календарь Mail.ru, Microsoft Outlook, Google Календарь, Mozilla Thunderbird.

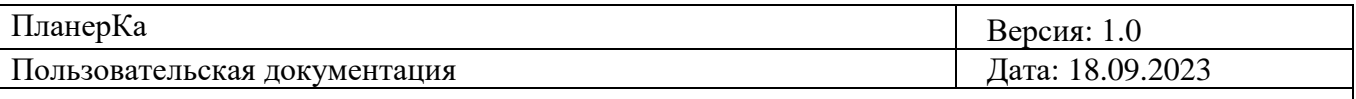

- Работает с ОС Windows 10 и выше (версия 64 бит) и ОС Linux (версия 64 бит).
- Приложение не требует от пользователя самостоятельной инсталяции и предоставляется клиенту в виде готового веб-решения.

Документ содержит описание следующих сценариев:

- Вход в Приложение
- Главная страница:
	- Отображение интерфейса календаря;
	- Отображение интерфейса бокового меню;
	- Отображение интерфейса шапки приложения.
- Функционал календаря:
	- Функционал месячного календаря;
	- Функционал недельного календаря;
	- Функционал дневного календаря.
- Функционал окна создания встречи:
	- Создание Online встречи;
	- Создание Offline встречи;
	- Функционал «Планировщик встреч».
- Функционал в боковом меню
- Функционал в шапке приложения:
	- Функционал кнопки-иконки «Фильтр»;
	- Функционал кнопки «Колокольчик».

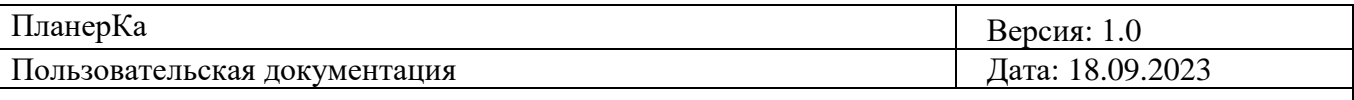

- Функционал «Настройки аккаунта»:
	- Вкладка «Детали профиля»;
	- Вкладка «Мои календари»;
	- Вкладка «Настройка уведомлений».

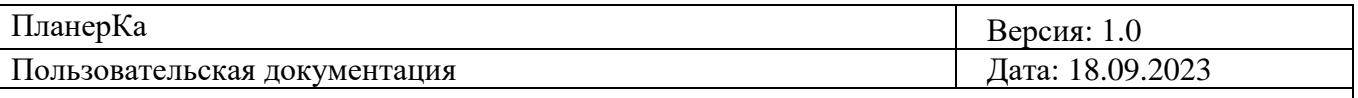

## <span id="page-7-0"></span>**3. Вход в Приложение**

Для входа в систему пользователь должен быть зарегистрирован в Приложении и иметь логин и пароль. На рабочем столе пользователя должна быть иконка Приложения.

Для входа необходимо:

- Дважды кликнуть на иконку Приложения;
- Ввести логин пользователя в поле «Введите логин»;
- Ввести пароль пользователя в поле «Введите пароль»;
- Нажать на кнопку «Войти».

Логин

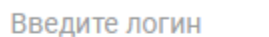

Пароль

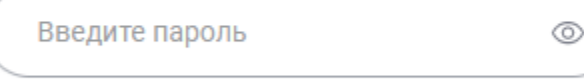

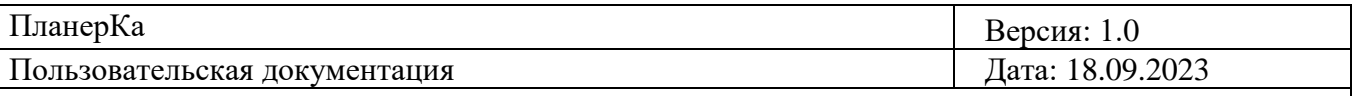

## <span id="page-8-0"></span>**4. Главная страница**

Отображается главная страница календаря, что включает в себя:

- 1. Кнопки переключениями между тремя видами календарей «День», «Неделя», «Месяц»;
- 2. Кнопка «Сегодня»;
- 3. Радиокнопки «<» «>» для переключения между днями/неделями/месяцами;
- 4. Кнопка «Добавить встречу».

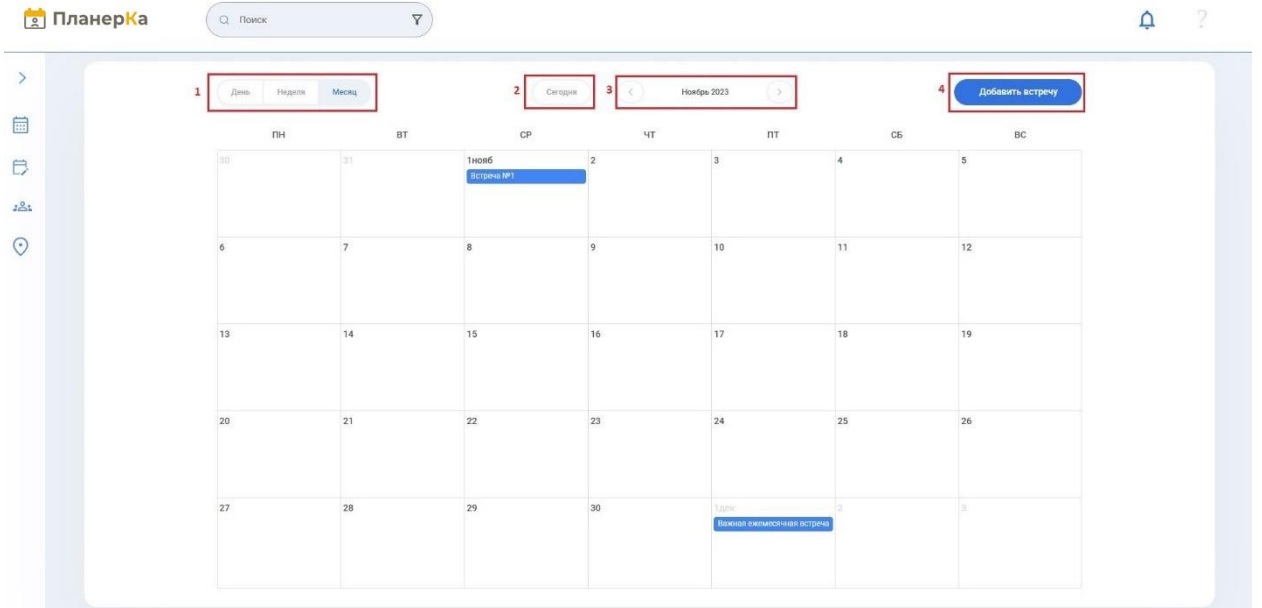

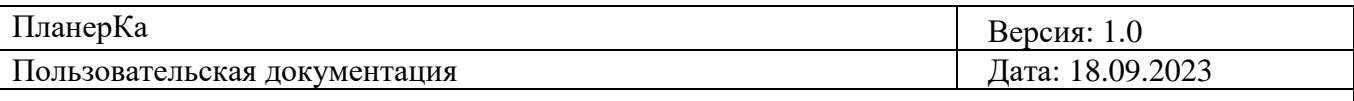

При нажатии кнопки «>» в левом боковом меню откроются следующие разделы:

- 1. Мини месячный календарь,
- 2. Раздел «Мои календари»,
- 3. Раздел «Сотрудники»,
- 4. Раздел «КФЗ» (раздел со всеми доступными переговорными кабинетами в компании).

Чтобы свернуть боковое меню, надо нажать кнопку «<».

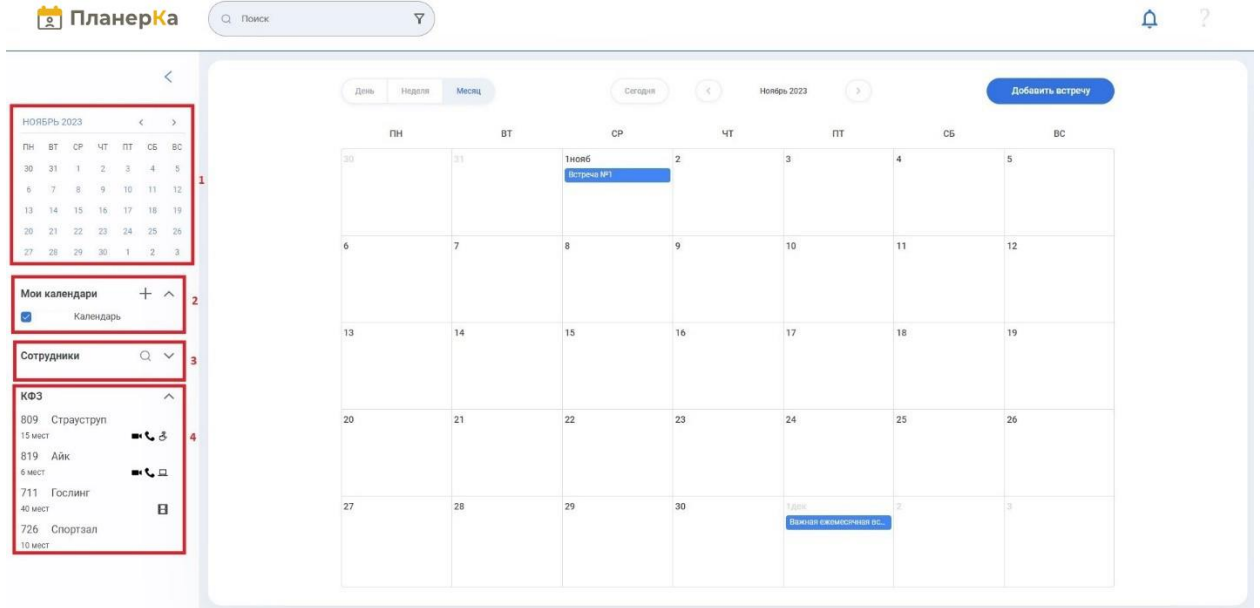

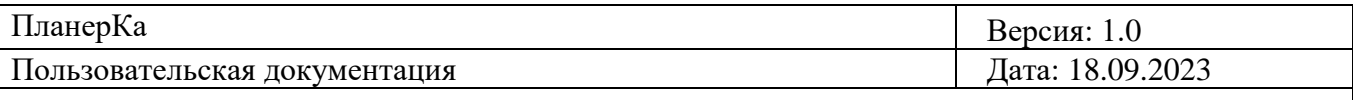

Шапка приложения включает в себя:

- 1. Кнопка-логотип;
- 2. Поле «Поиск» с кнопкой «Фильтр»;
- 3. Кнопка «Колокольчик», при нажатии на которую раскрывается функционал «Мои уведомления»;
- 4. Кнопка-аватар пользователя, при нажатии которая включает в себя кнопку «Управление аккаунтом» и кнопку «Выйти».

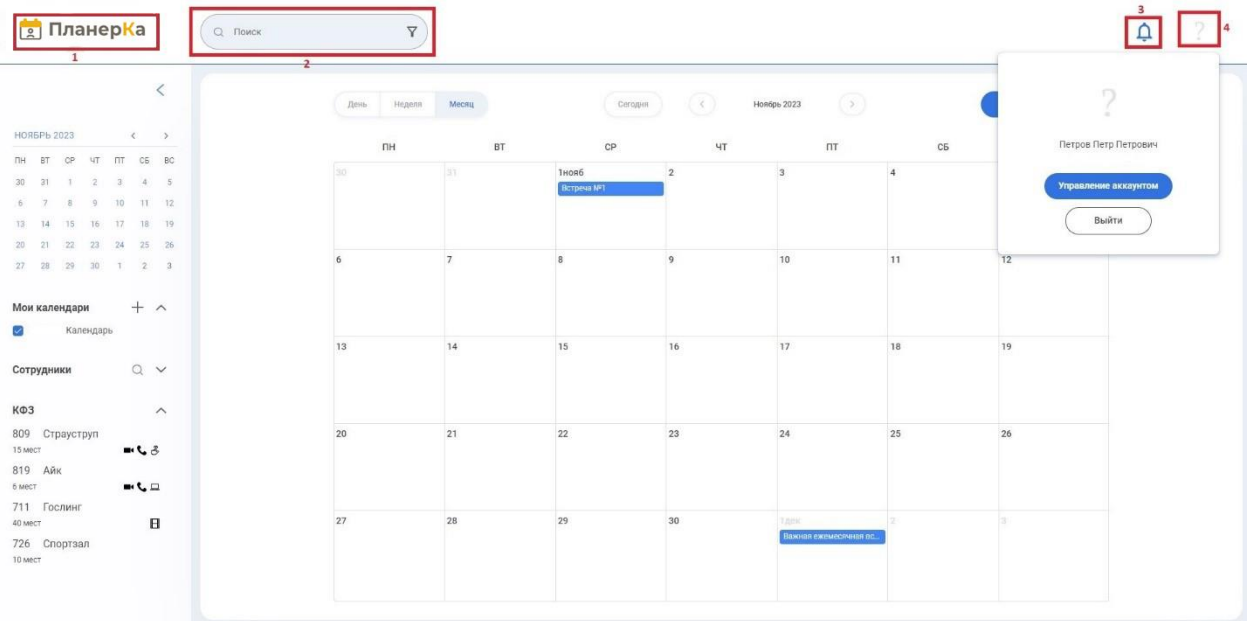

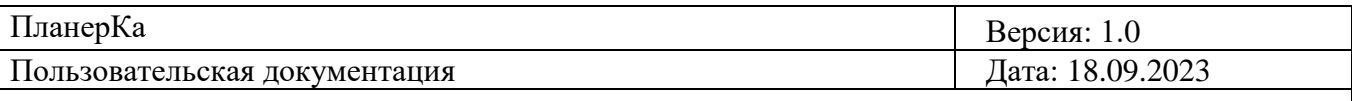

## <span id="page-11-0"></span>**5. Функционал календаря**

### <span id="page-11-1"></span>**5.1 Функционал месячного календаря**

**Найти и нажать на встречу, созданную в этом календаре.**

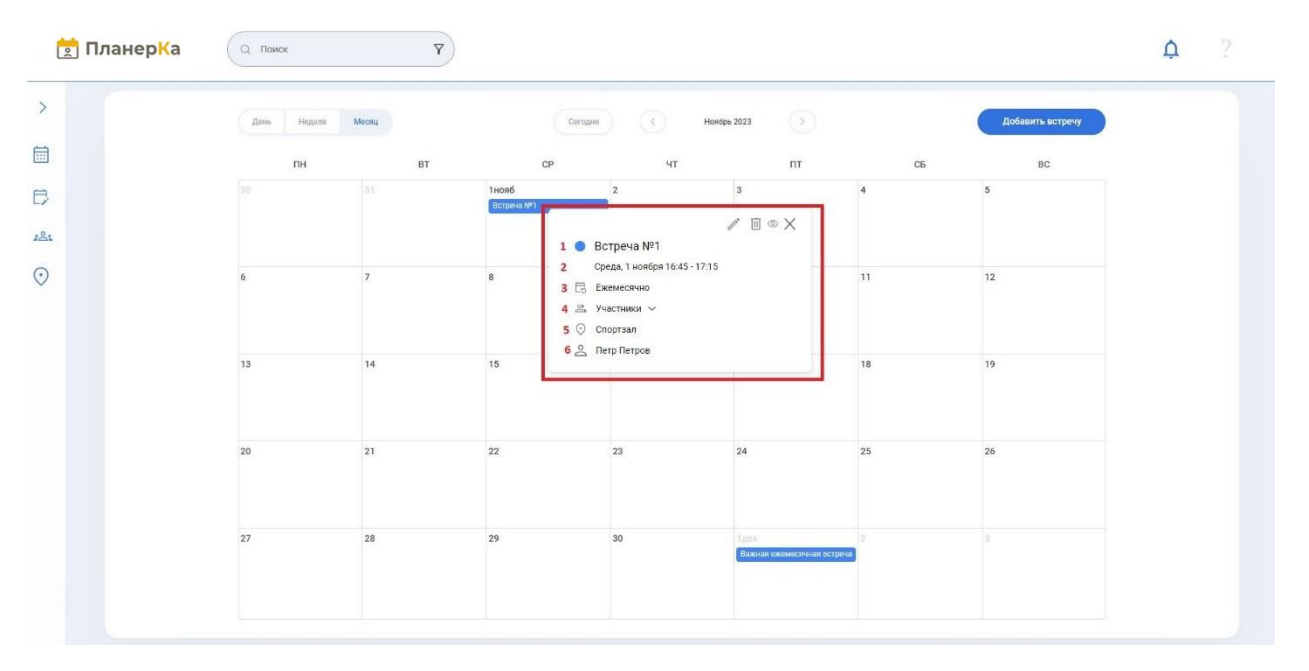

Отображается окно с информацией о встрече: 1. Название встречи, 2. дата и время проведения встречи, 3. цикличность встречи, 4. участники, 5. место проведения/ссылка на встречу, 6. Имя Фамилия создателя встречи. Также отображаются кнопки редактирования, удаления. Отображается кнопка «глаз» для просмотра более детальной информации о встрече. Отображается кнопки «Х» для закрытия окна с информацией о встрече.

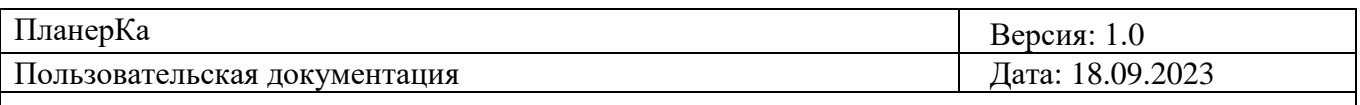

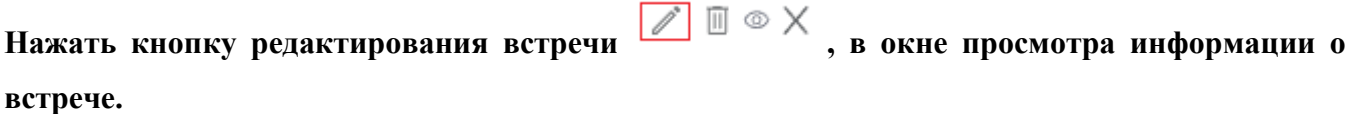

Отображается окно редактирования встречи. В этом окне можно: 1. изменить название встречи, 2. время и дату встречи, 3. цикличность встречи, 4. формат встречи, 5. участников встречи, 6. место проведения/ссылка на встречу, 7. описание встречи. 8. Все изменения можно сохранить через кнопку «Сохранить». 9. Закрыть окно через кнопку «Х».

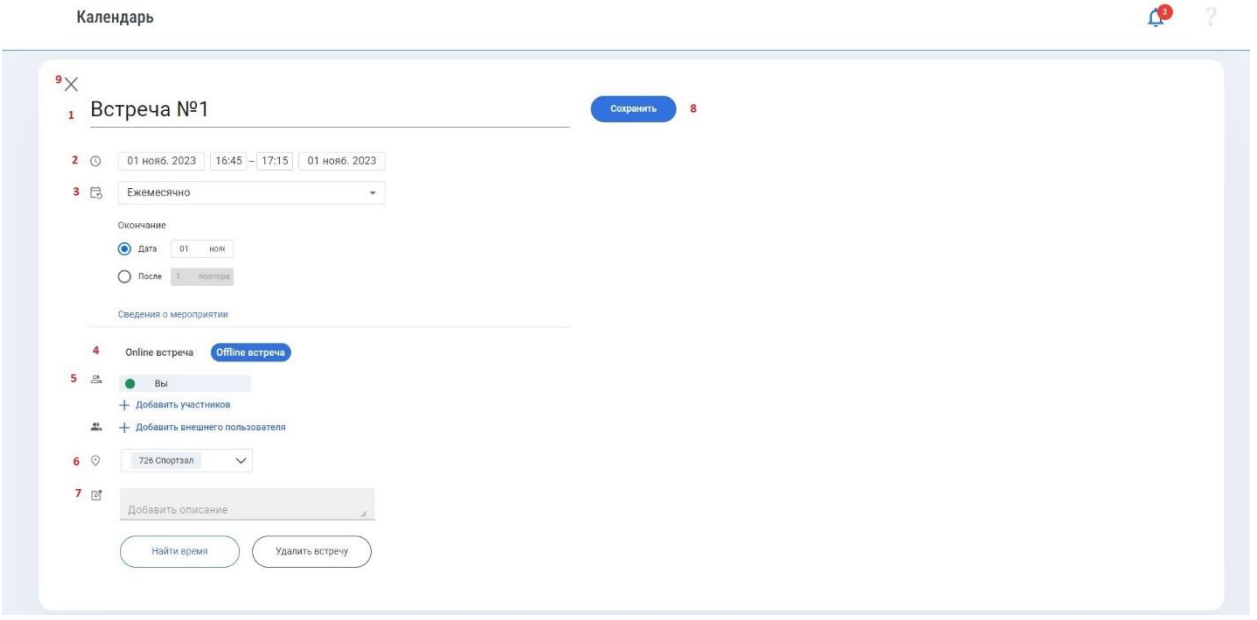

Если сохранить изменения, то всем участникам встречи придут сообщения об изменениях во встрече.

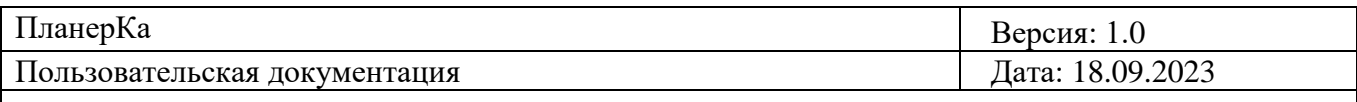

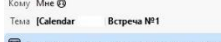

 $\sqrt{2}$  Подтвердить  $\sqrt{2}$  Возможно  $\sqrt{2}$  Х Отказаться  $\sqrt{2}$  Больше Х

Календарь

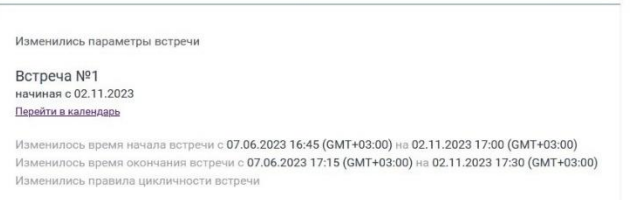

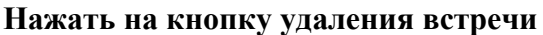

 $\mathscr{O}\left(\frac{m}{\sqrt{2}}\right) \otimes \times$ , в окне просмотра информации о встрече.

Удалить встречу

Также можно удалить встречу через кнопку «Удалить встречу»

Если это цикличная встреча, то при удалении отображается диалоговое окно «Удаление повторяющихся встреч» с вариантами удаления: «Только эта встреча», «Эта и последующая», «Все встречи».

#### Удаление повторяющихся встреч

- Только эта встреча
- Эта и последующие встречи
- Все встречи

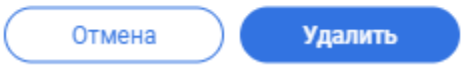

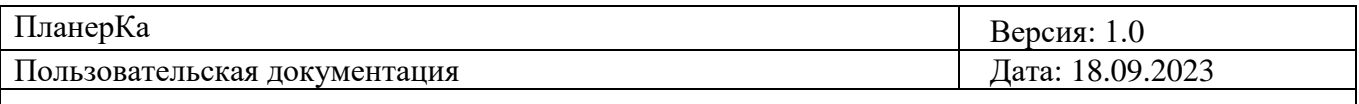

Если это не повторяющаяся встреча, то при удалении будет отображаться диалоговое окно.

Вы уверены, что хотите удалить?

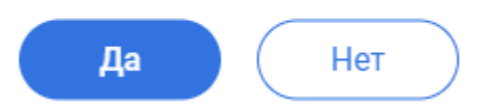

**Нажать на кнопку "глаз"**  $\mathbb{Z}^{\bullet}$  **□**  $\mathbb{R}^{\bullet}$  **x**, в окне просмотра информации о встрече.

Отображается окно с более полной информацией о встрече: 1. Название, 2. дата и время начала и конца встречи, 3. цикличность встречи, 4. формат встречи, 5. участники и их статус (принял приглашение на встречу, отказался, предложил своё время, еще не ответил), 6. место проведения/ссылка на встречу, 7. Описание встречи (если ранее было добавлено).

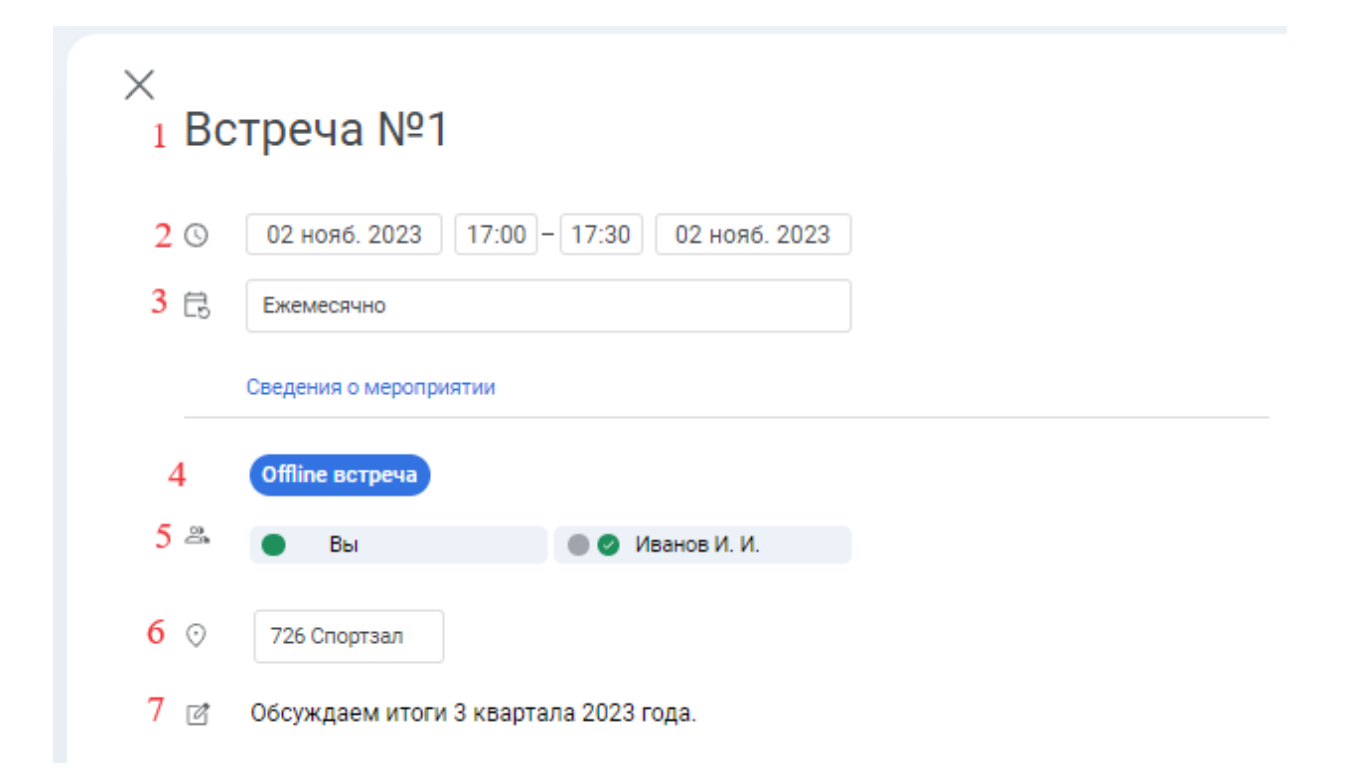

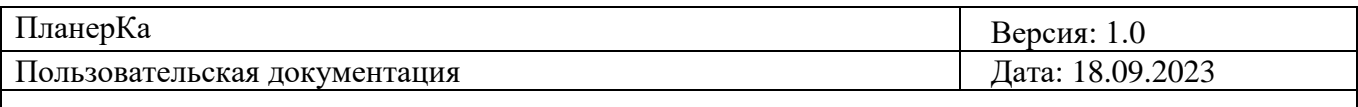

**Нажать кнопку "Х", в окне просмотра информации о встрече.**

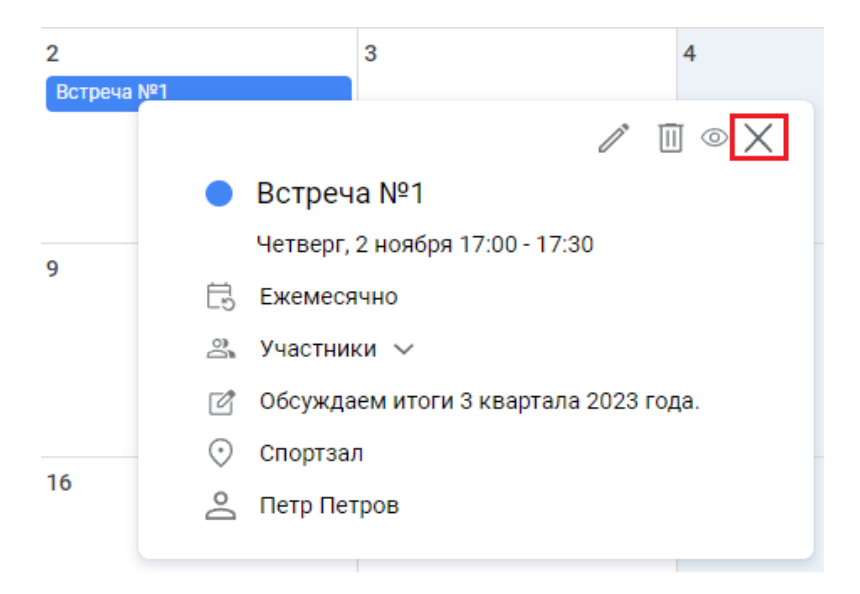

Окно с информацией о встрече закрылось.

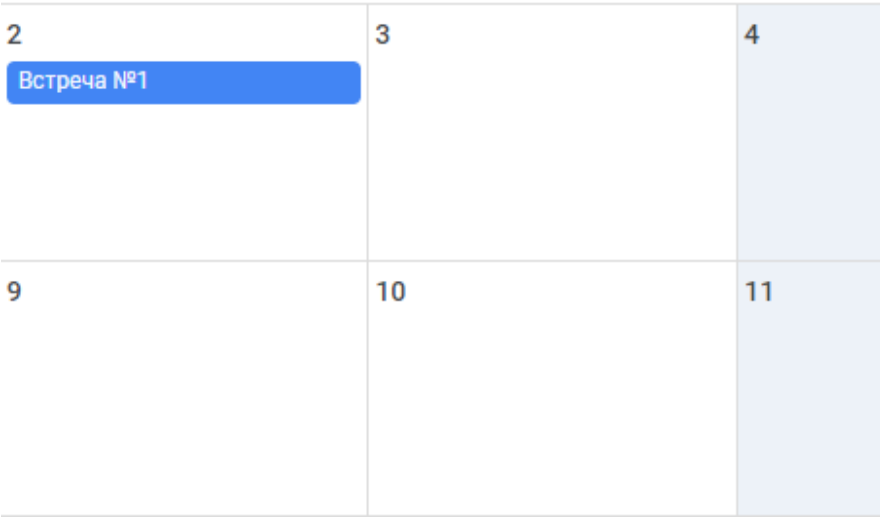

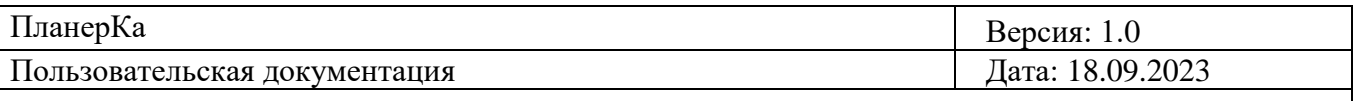

### <span id="page-16-0"></span>**5.2 Функционал недельного календаря**

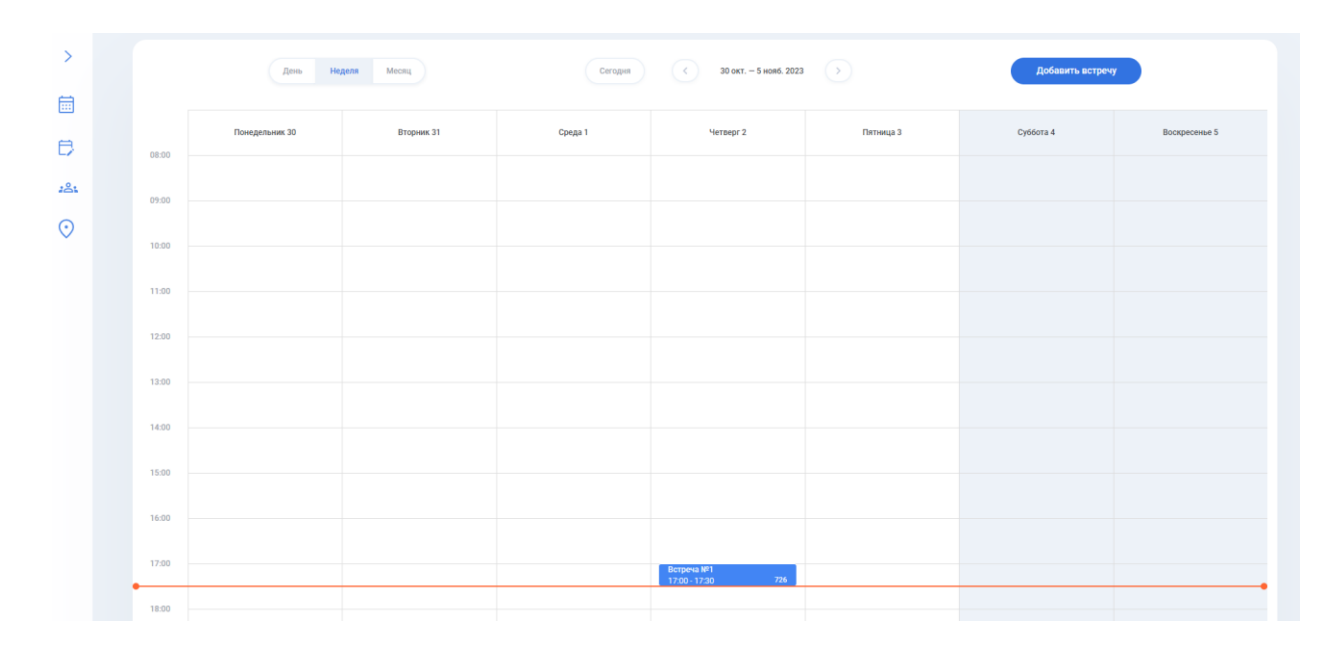

**Нажать на кнопку «Неделя».**

Отображается сетка из ячеек, 7 ячеек с днями недели вверху, с левой стороны отображаются метки времени от 8:00 до 23:00.

Каждый день недели отображается с датой, сегодняшний день недели выделен синим

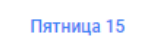

цветом

Выше календаря, отображается недельный период с радиокнопками, тем самым можно

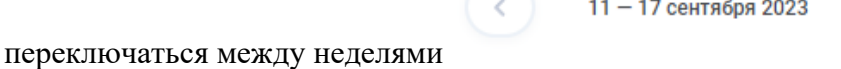

Настоящее время, выделено красной полосой, каждые 5 минут полоса смещается вниз изза течения времени.

Страница 17

 $\rightarrow$ 

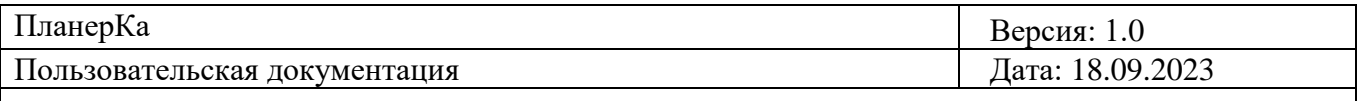

Встречи, созданные в календаре, отображаются синим цветом с иконкой монитора или номером КФЗ.

Онлайн встречи отображаются с иконкой монитора

Офлайн встречи отображаются с номером КФЗ 726

Размер встречи в календаре, обусловлен продолжительностью встречи. Чем длиннее встреча отображается в календаре, тем она продолжительнее, и наоборот.

Внешние встречи у пользователя отображаются по такой же аналогии, только отображаются тем цветом, который выставил Пользователь при добавлении внешнего календаря.

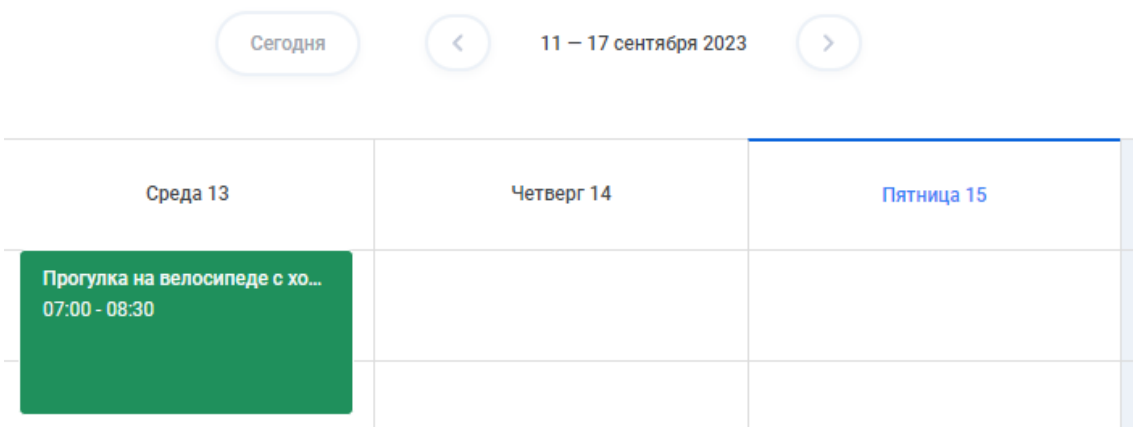

Если пользователь в настройках скроет свои встречи из внешних календарей, то они будут отображаться оранжевым цветом с названием «Личная встреча».

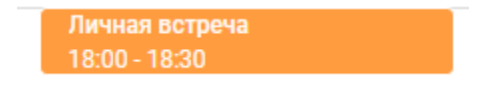

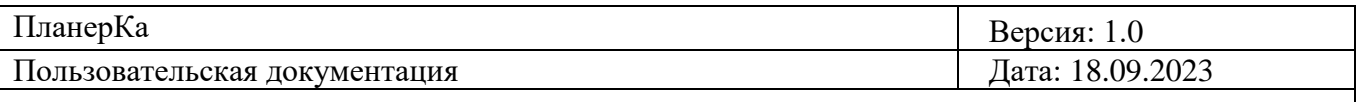

### <span id="page-18-0"></span>**5.3 Функционал дневного календаря**

**Нажать на кнопку «День».**

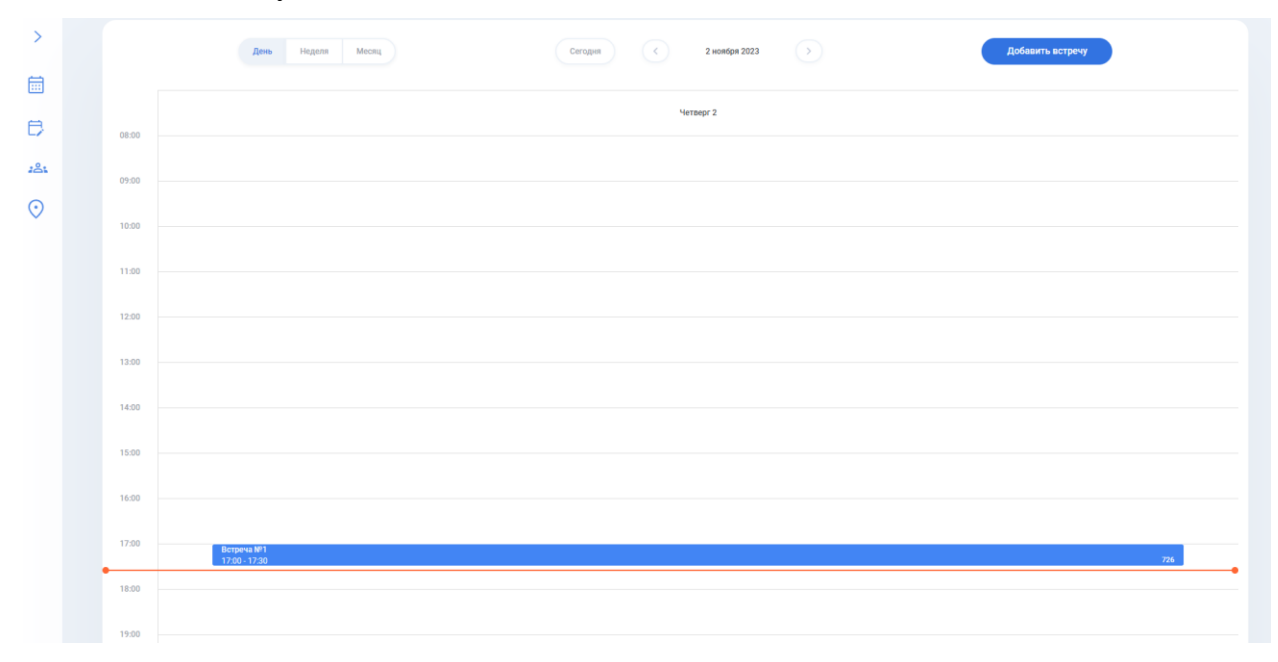

Отображается сегодняшний день с временными метками от 8:00 до 23:00. Отображается

15 сентября 2023

сегодняшняя дата в формате «число, месяц, год»

Настоящее время, выделено красной полосой, каждые 5 минут полоса смещается вниз из-за течения времени. Встречи созданные в этом календаре отображаются синим цветом с иконкой монитора или номером «КФЗ».

Онлайн встречи отображаются с иконкой монитора

Офлайн встречи отображаются с номером «КФЗ» 726

Размер встречи в календаре, обусловлен продолжительностью встречи. Чем длиннее встреча отображается в календаре, тем она продолжительнее, и наоборот.

Внешние встречи у пользователя отображаются по такой же аналогии, только отображаются тем цветом, который выставил пользователь при добавлении внешнего календаря

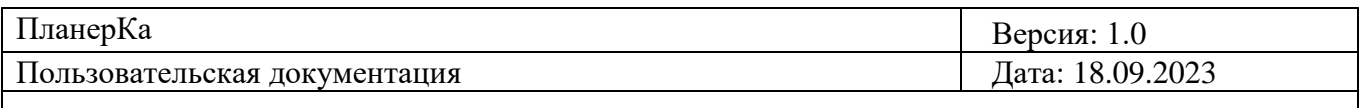

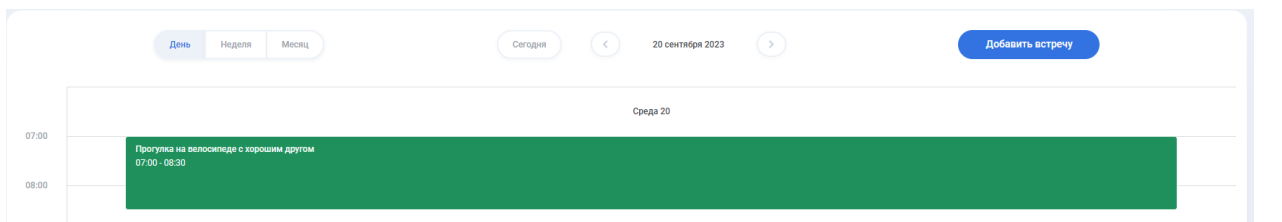

Если пользователь в настройках скроет свои встречи из внешних календарей, то они будут отображаться оранжевым цветом с названием «Личная встреча»

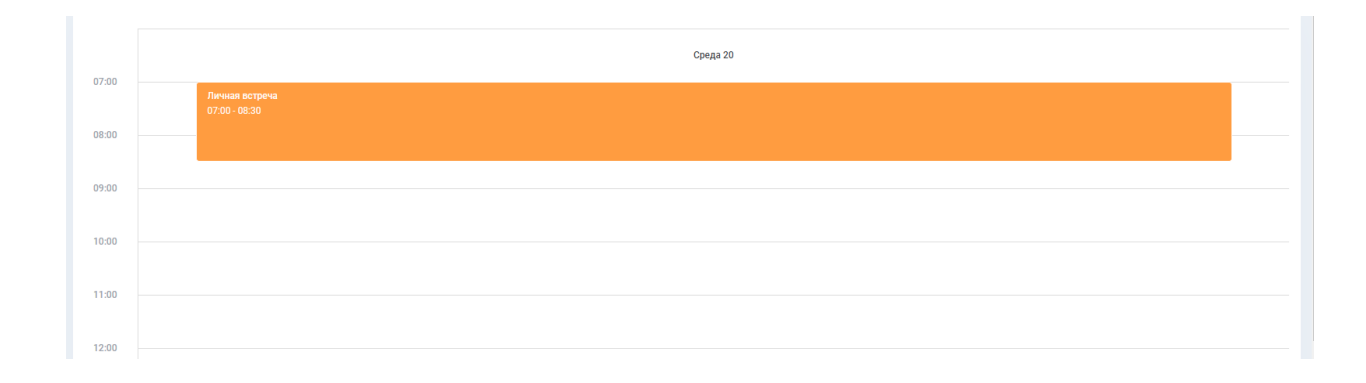

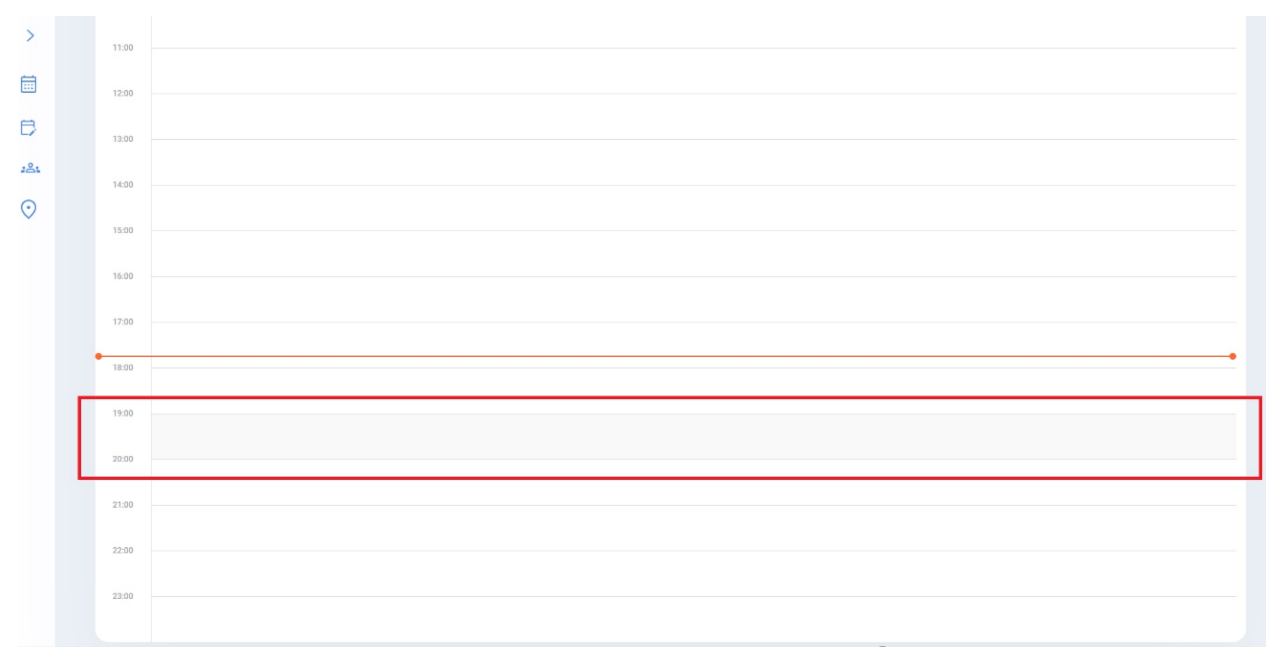

**Нажать на пустую ячейку в будущем времени в дневном или недельном календаре.**

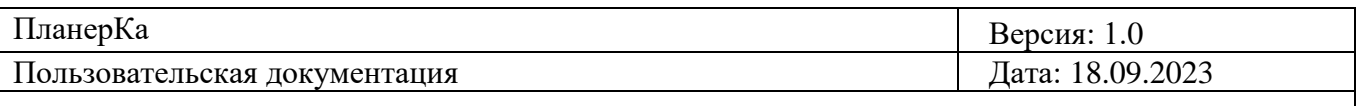

Отображается окно создания встречи со временем, которое было в этой самой ячейке. Можно будет создать встречу, и она отобразится в календаре

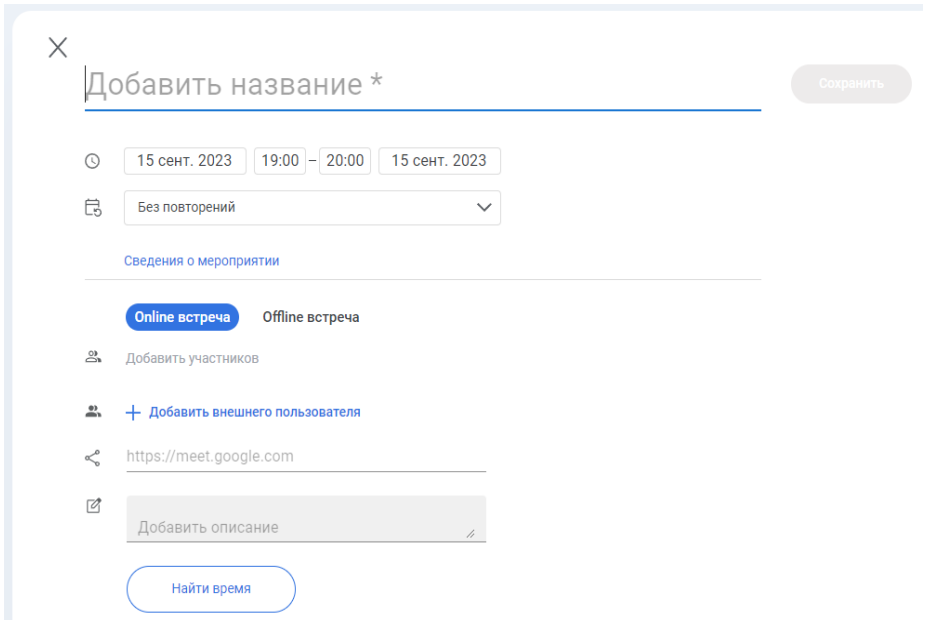

**Потянуть вниз за нижний край будущую встречу, созданную в этом календаре, в которой пользователь является создателем встречи.**

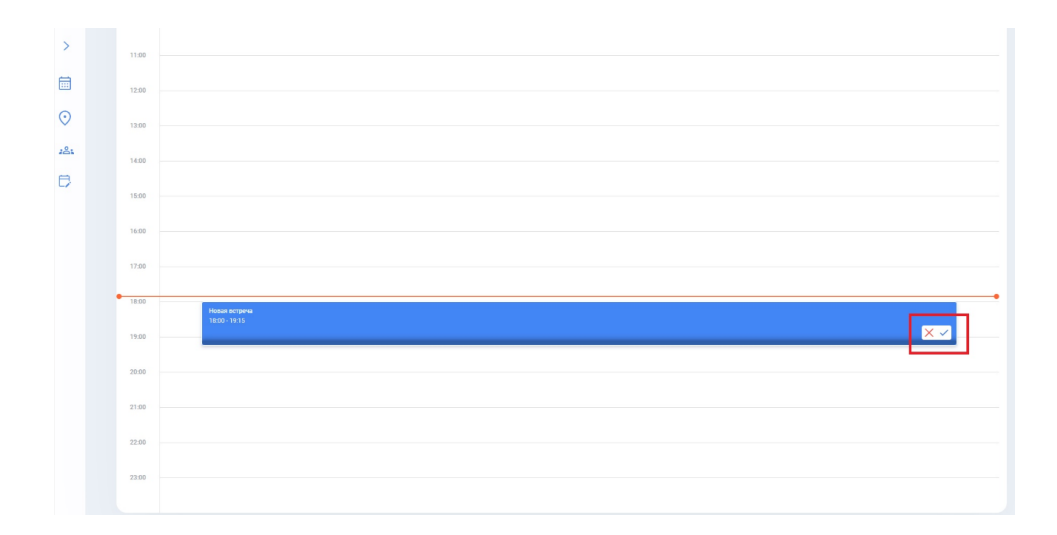

Длина встречи увеличится, тем самым увеличив время проведения встречи. Отображаются кнопки «Х» кнопка «галочка».

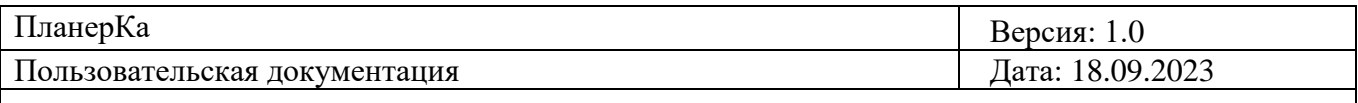

При нажатии на кнопку «X»  $\mathbf{X}$ , встреча вернется к исходному положению.

Если нажать на кнопку «галочка» , все изменения о встреча сохраняться и отобразятся в календаре. Всем участникам встречи придет сообщение об изменении во встрече.

Если потянуть эту же встречу вверх за нижний край, то отобразится фантомное последнее место, где отображалась встреча.

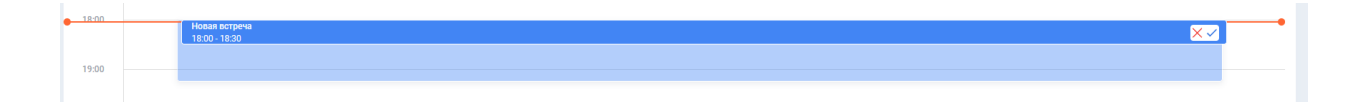

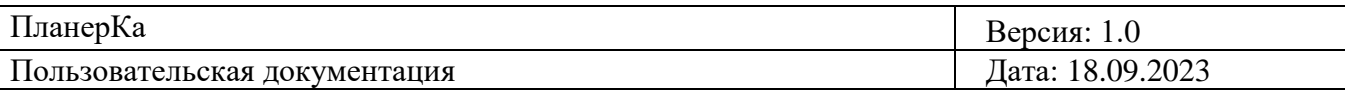

## <span id="page-22-0"></span>**6. Функционал окна создания встреч**

### <span id="page-22-1"></span>**6.1. Создание Online встречи**

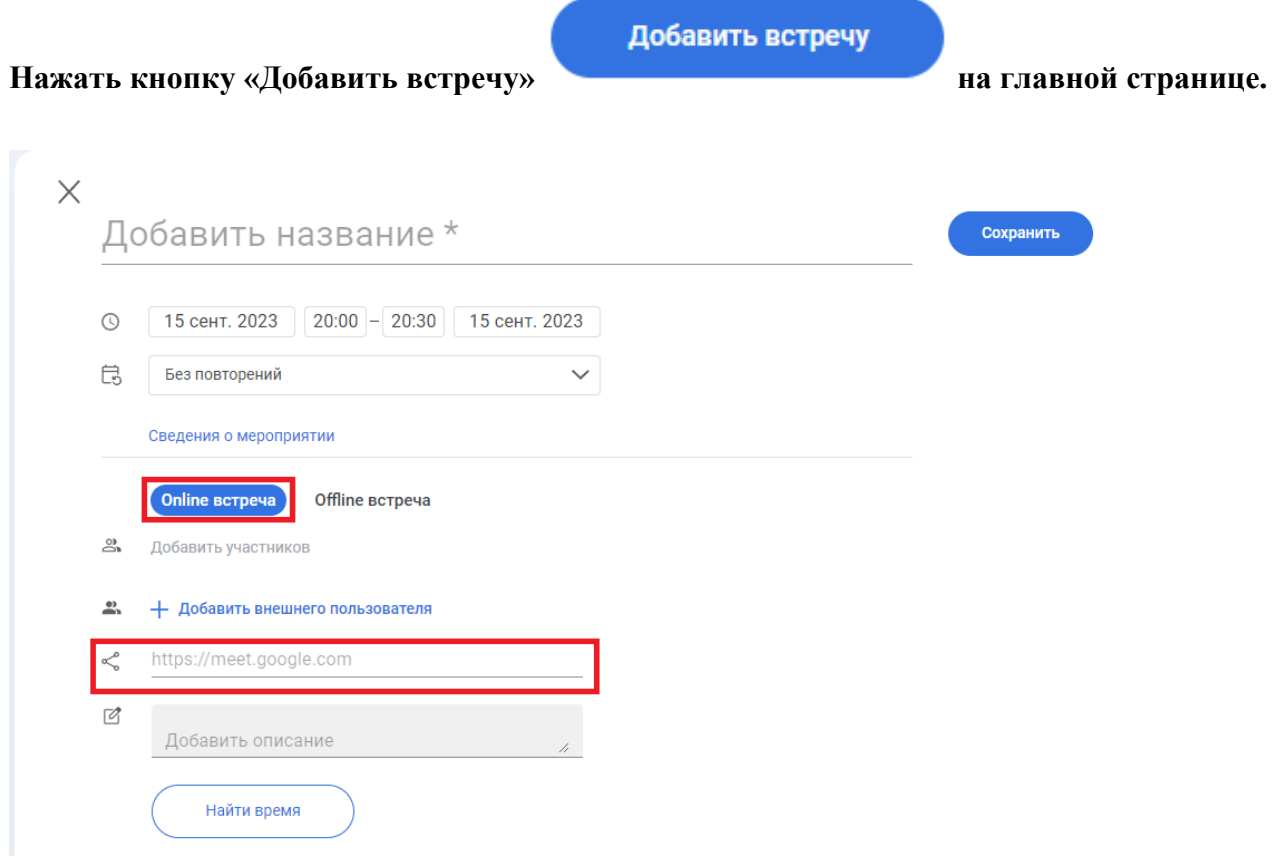

**Нажать на обязательное поле «Добавить название».**

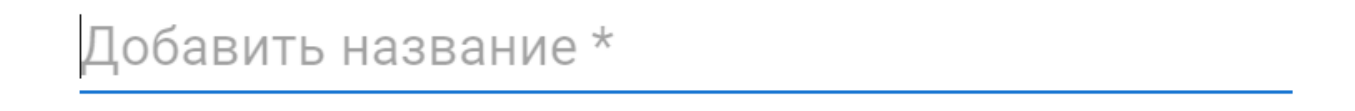

Необходимо ввести название встречи. Максимальный размер поля не более 55 символов.

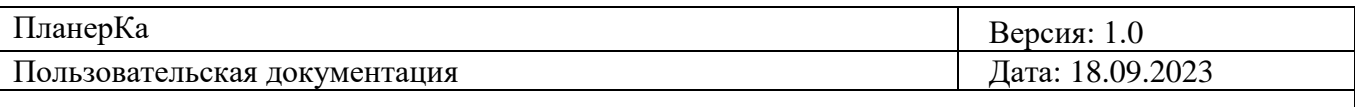

**Нажать на поле с выбором даты начала встречи.**

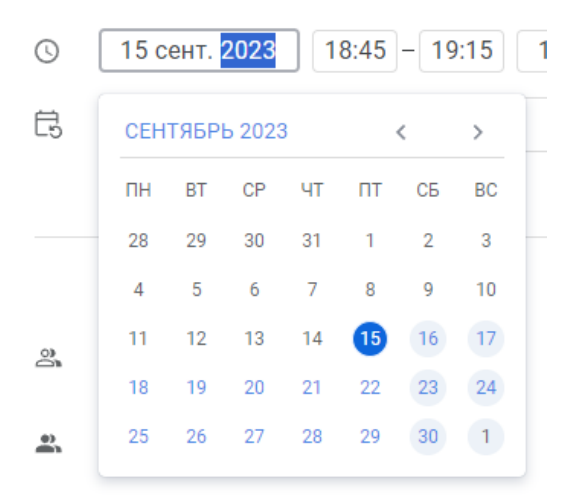

Отображается мини-календарь с возможность выбора любой будущей даты. Отображается месяц и год, сегодняшний день выделен синим кружком в календаре. Прошедшие даты нельзя выбрать, отобразится сообщение об ошибке «Вы можете выбрать дату, начиная с сегодняшнего дня». Отображаются радиокнопки «<» и «>» при нажатии которых, можно переключаться между месяцами. Если пользователь выберет любую будущую дату, эта дата отобразится в поле даты начала встречи.

#### **Нажать на поле с выбором даты окончания встречи.**

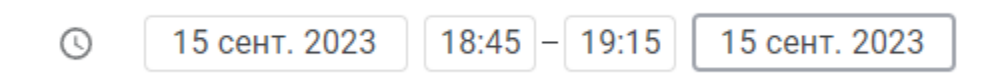

Ничего не произойдет. Кнопка специально заблокирована.

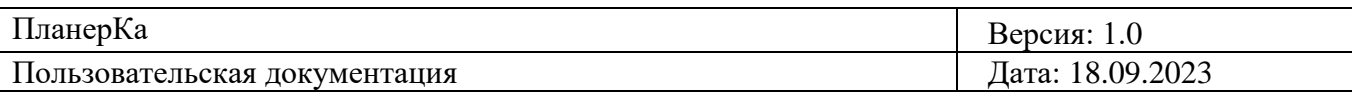

**Нажать на поле с выбором времени начала встречи или окончания встречи.**

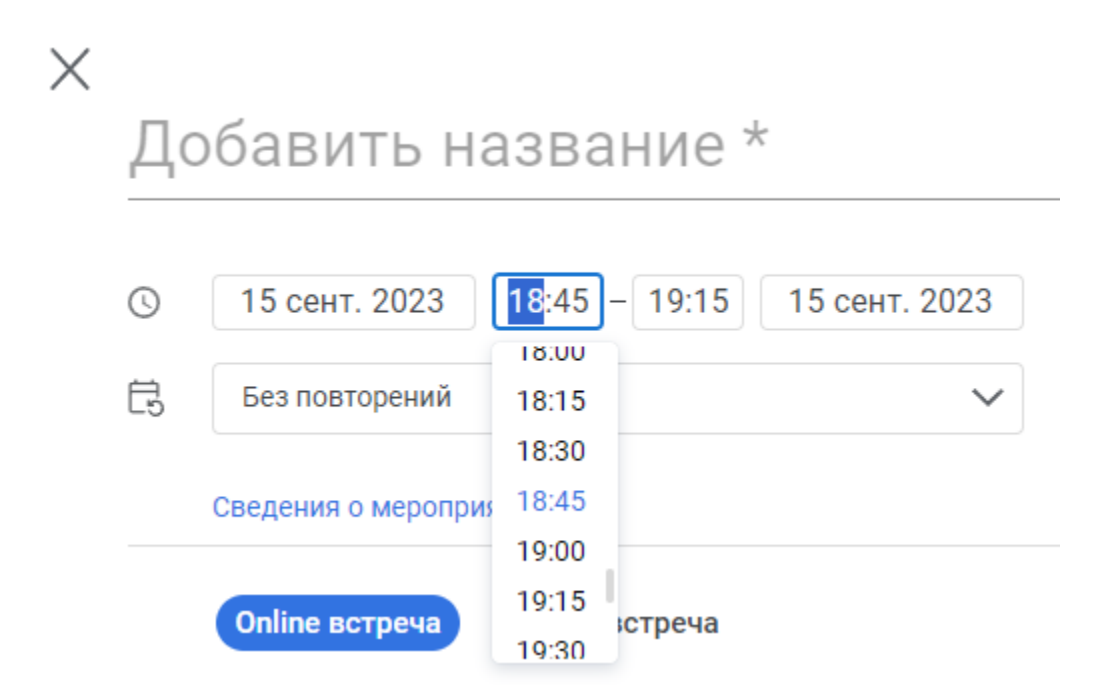

Отображается выпадающий список с выбором варианта времени начала встречи от 00:00 до 23:45. Временные варианты разбиты на 15-минутные периоды 00:00, 00:15 и т. д. Сам список с вариантами времени можно скролить. Если у пользователя текущее время 18:52, то система ему предложит ближайшее время из списка, т. е. 19:00, это время будет подсвечено синим. Если пользователь выберет вариант времени из списка, оно отобразится в поле времени начала встречи. Время в поле можно выставить, вручную нажав на клавиши цифр на клавиатуре. При изменении времени начала встречи передвигается время окончания встречи, между началом и окончанием встречи изначально выставлен промежуток в 30 минут.

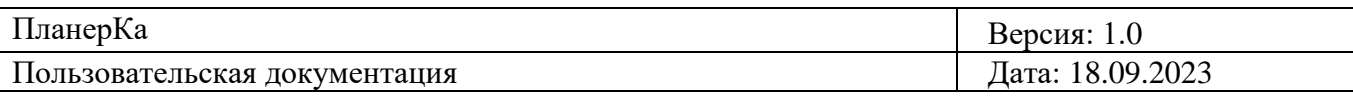

#### **Нажать на поле «Без повторений»**

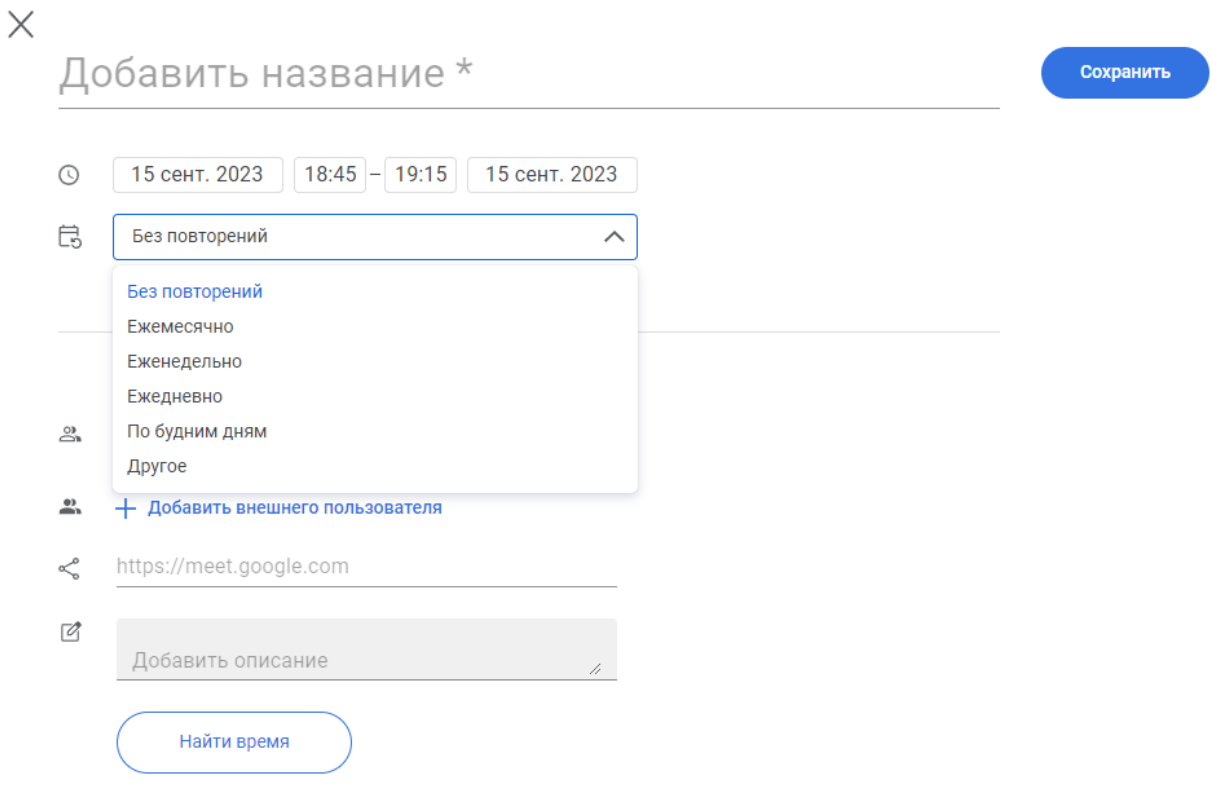

Отображается выпадающий список: «Без повторений», «Ежемесячно», «Еженедельно», «Ежедневно», «По будним дням», «Другое». Уже выбранная цикличность выделена голубой полосой.

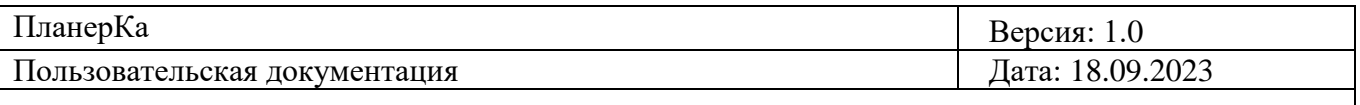

**Нажать на любой из вариантов «Ежемесячно», «Еженедельно», «Ежедневно», «По будним дням».**

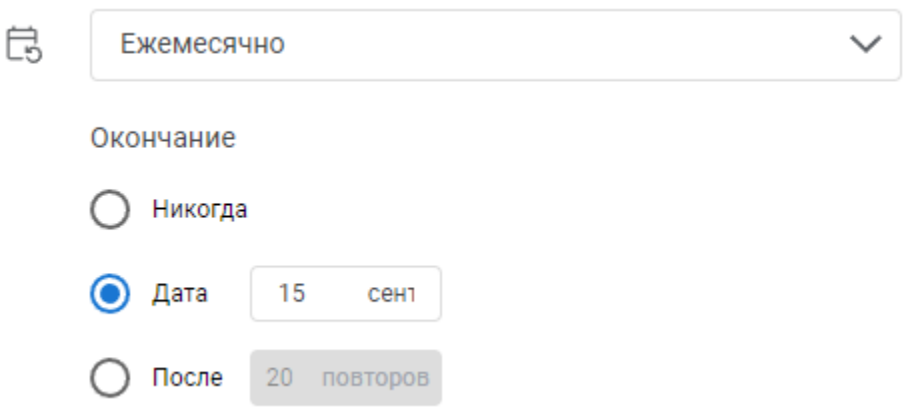

Добавился раздел «Окончание» с отображением чек-боксов: чек-бокс «Никогда», активный чекбокс «Дата» с активным полем выборы дата, чек-бокс «После» с неактивным полем ввода количества повторов.

#### **Нажать на чек-бокс «Никогда».**

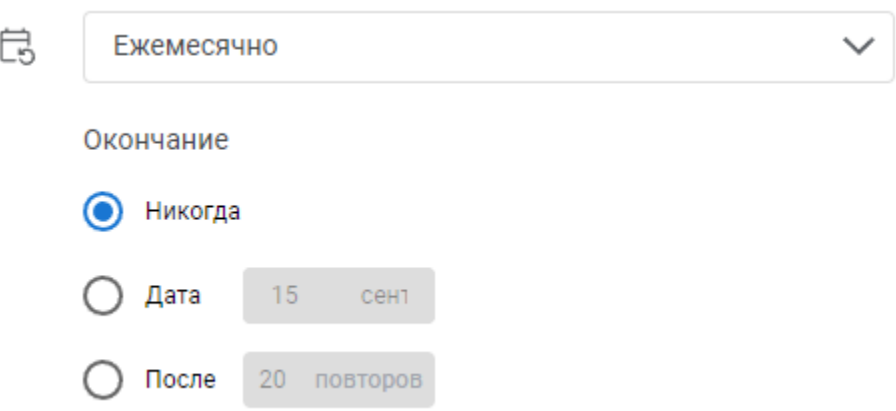

Чек-бокс «Никогда» стал активным. Поля чек-боксов «Дата» и «После» отображаются неактивными.

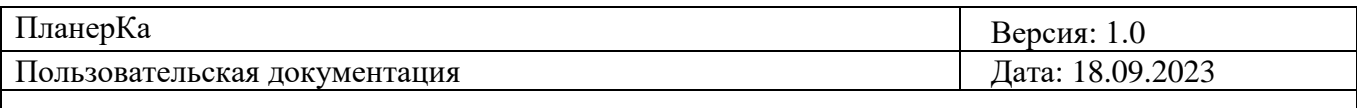

#### **Нажать на чек-бокс «Дата»**

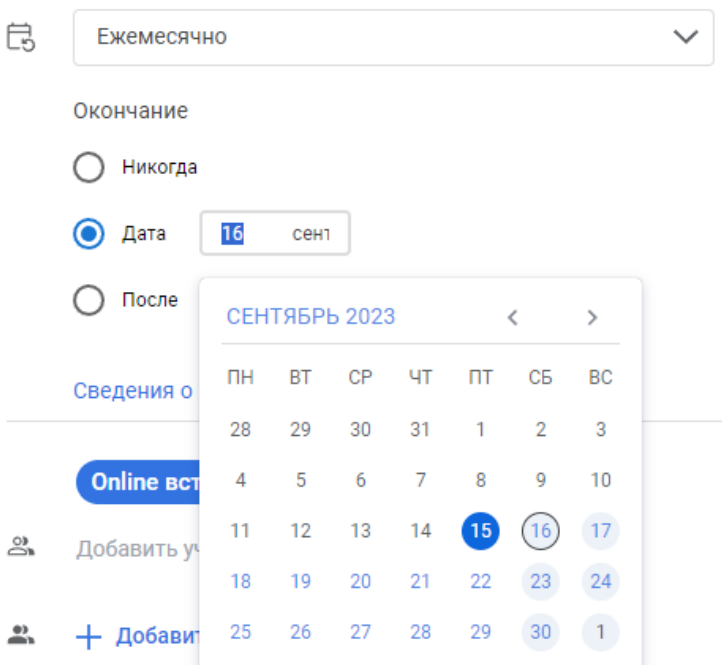

Чек-бокс «Дата» стал активным. При нажатии на активное поле отображается мини-календарь с возможность выбора любой будущей даты. Отображается месяц и год, сегодняшний день выделен синим кружком в календаре. Прошедшие даты нельзя выбрать, отобразится сообщение об ошибке «Вы можете выбрать дату, начиная с сегодняшнего дня». Отображаются радиокнопки «<» и «>» при нажатии которых, можно переключаться между месяцами. Если пользователь выберет любую будущую дату, эта дата отобразится в поле чек-бокса «Дата».

#### **Нажать на чек-бокс «После».**

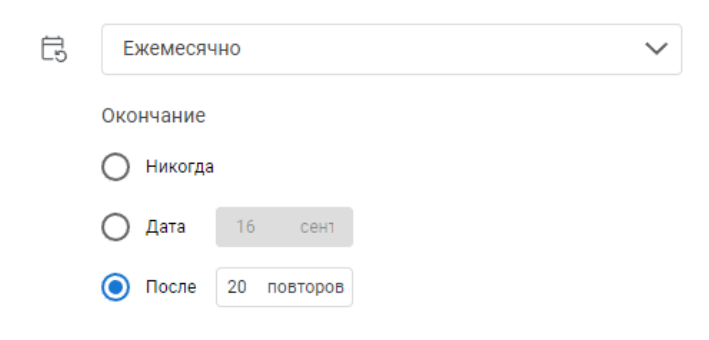

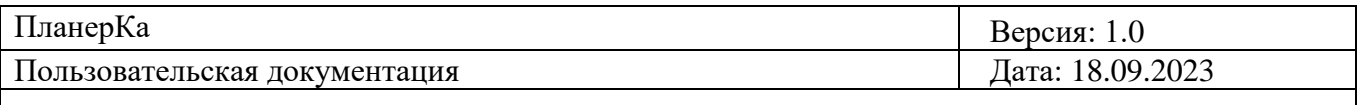

Чек-бокс «После» стал активным. При нажатии на активно поле, возможно ввести любое нужное кол-во повторов встречи.

#### **Нажать на вариант «Другое» из выпадающего списка.**

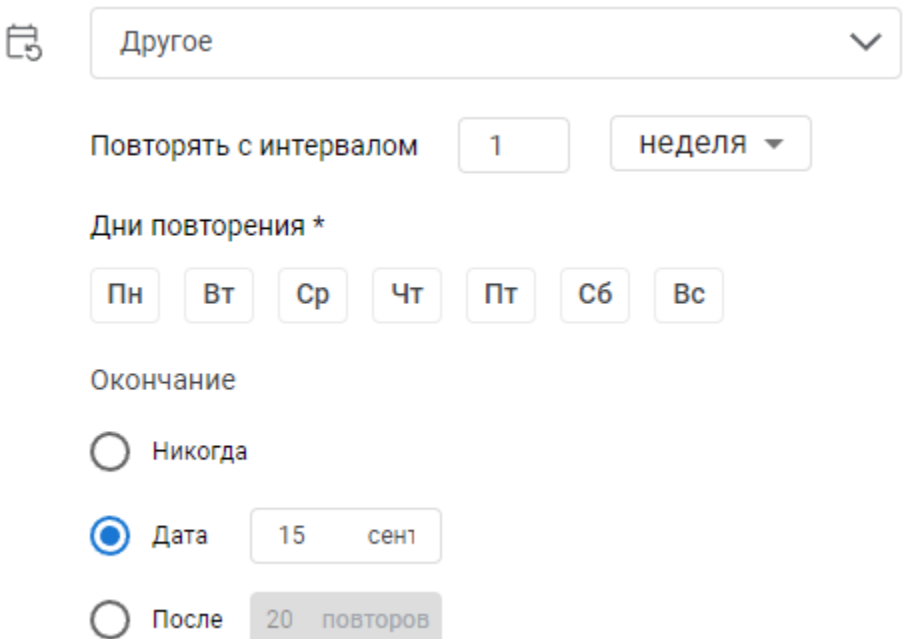

Добавилось поле для ввода цифр «Повторять с интервалом», а также поле с выпадающим списком «Неделя», «День», «Месяц». Добавился раздел «Окончание» с отображением чек-боксов: чек-бокс «Никогда», активный чек-бокс «Дата» с активным полем выборы дата, чек-бокс «После» с неактивным полем ввода кол-ва повторов.

#### **Нажать на поле «Повторять с интервалом».**

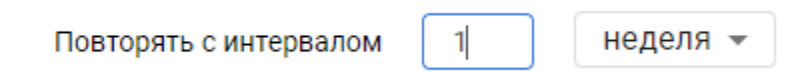

Можно ввести только цифры. Буквы и спецсимволы, а также минусовые значения вводить нельзя.

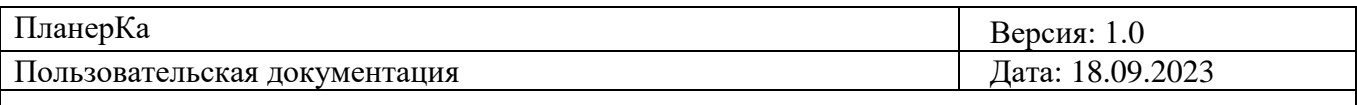

#### **Нажать на поле с выпадающим списком и выбрать вариант «День».**

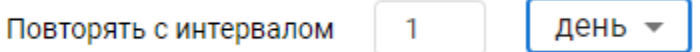

В поле отображается вариант «День».

#### **Нажать на поле с выпадающим списком и выбрать вариант «Неделя».**

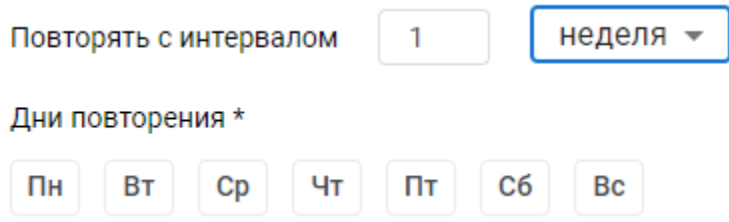

В поле отображается вариант «Неделя». Отображаются чек-боксы с возможностью выбора нужных дней недели/дня недели «Пн», «Вт», «Ср», «Чт», «Пт», «Сб», «Вс».

#### **Нажать на поле с выпадающим списком и выбрать вариант «Месяц».**

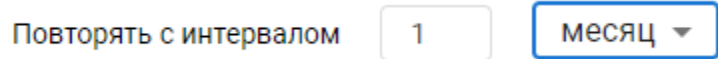

В поле отображается вариант «Месяц».

#### **Нажать на необязательное поле «Добавить участников».**

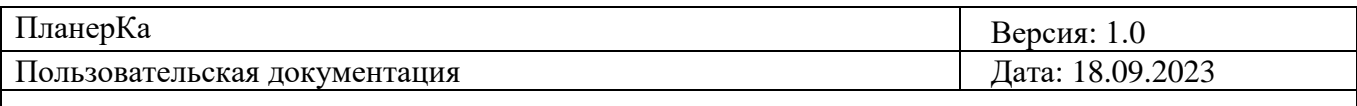

 $\overset{\circ}{\rightleftharpoons}$ 

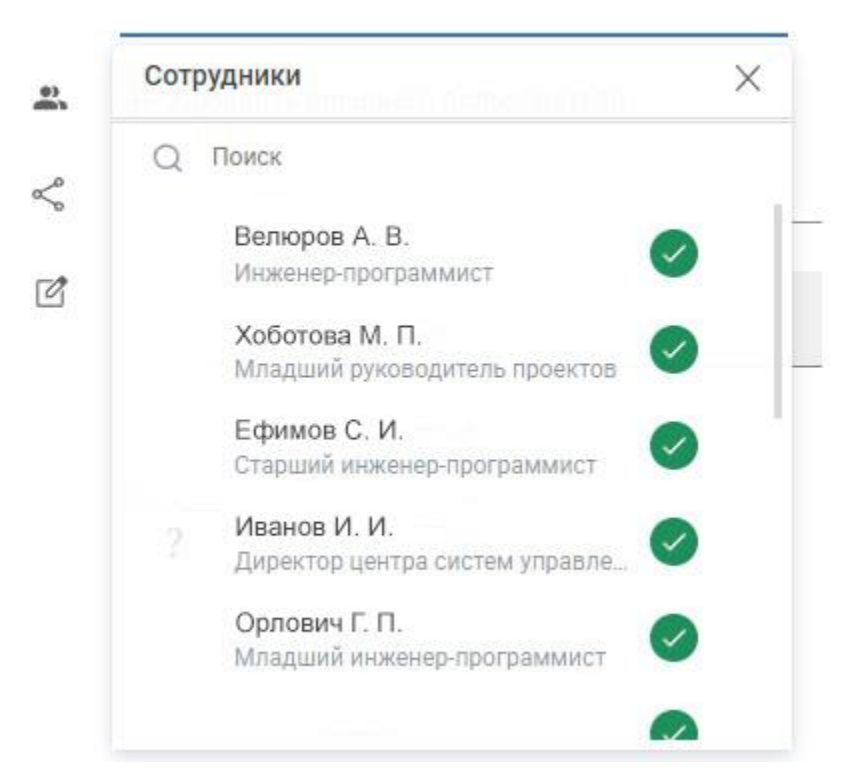

Отображается окно «Сотрудники» со списком из всех сотрудников компании. Напротив каждого сотрудника отображается иконка его статуса доступности. В окне отображается поле «Поиск» для быстрого поиска нужного сотрудника. Отображается полоса прокрутки для просмотра сотрудников из списка. Отображается кнопка «Х» для закрытия окна.

**Нажать на одного любого сотрудника из списка.**

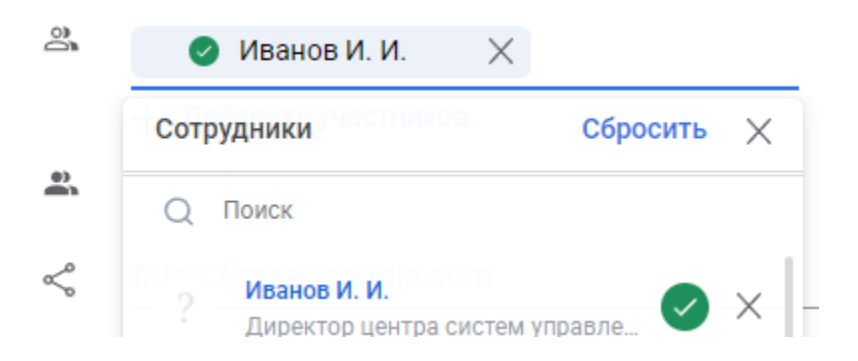

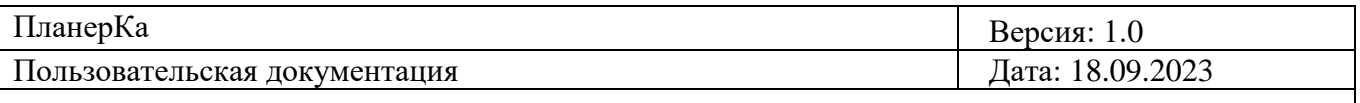

ФИО сотрудника отобразится в поле «Добавить участника». Если нажать на этого же сотрудника в списке сотрудников ещё раз, то он не будет отображаться в поле «Добавить участника». Также удалить сотрудника из поля можно нажать на кнопку «Х» слева от его ФИО.

#### **Нажать кнопку «Добавить внешних пользователей».**

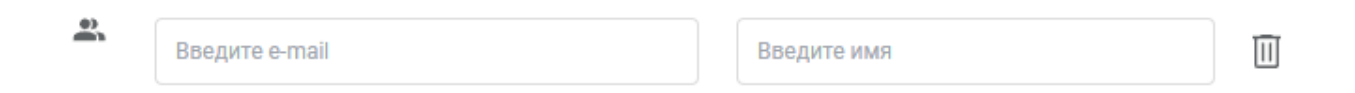

Отображается поле для ввода e-mail внешнего пользователя и поле для ввода имени. В этом поле можно добавить во встречу стороннего участника, который не является сотрудником компании. При приглашении во встречу, внешнему пользователю на e-mail придет сообщение с приглашением на встречу. Удалить этого пользователю из встречи можно через кнопку  $\Box$ 

**Нажать на необязательное поле добавления ссылки на онлайн встречу.**

https://meet.google.com ≪

Можно вставить ссылку на онлайн встречу. Если будет вставлена некорректная ссылка или в это поле просто что-то написать, отобразится текст об ошибке «Некорректная ссылка».

**Нажать на необязательное поле «Добавить описание».**

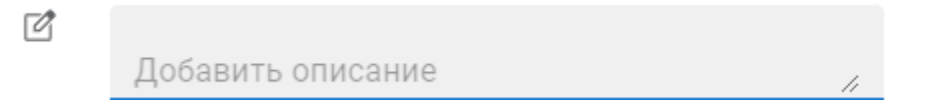

В это поле можно ввести любое описание для встречи. Максимальное кол-во символов для ввода в поле 1024 символа. Если ввести больше и нажать кнопку «Сохранить», система отобразит текст об ошибке «Превышен максимальный размер поля в 1024 символа».

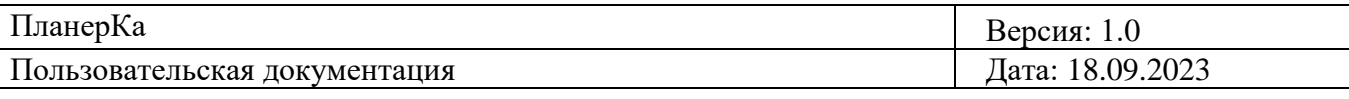

#### **Нажать кнопку «Сохранить».**

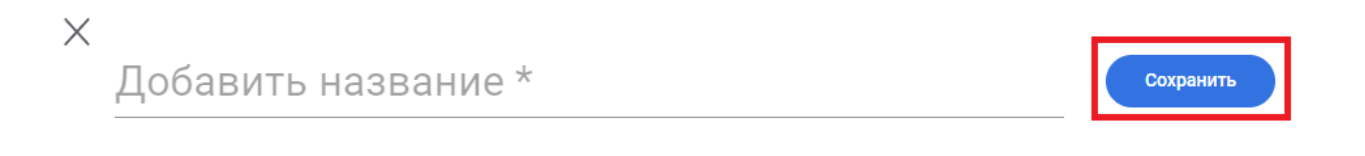

1. Если пользователь не совершал никаких действий в окне создания встречи, кнопка будет неактивна, и встреча не будет создана.

2. Если пользователь ввел какие-то данные не совсем верно или поставил время/дату в прошедшем времени, кнопка будет активна, но встреча не будет создана, в полях с некорректными данными отображается сообщение об ошибке.

3. Если пользователь ввел все данные в обязательные поля верно (при необходимости и в необязательные поля) и выставил время/дату в будущем времени, кнопка будет активна, и встреча будет создана.

#### **Нажать кнопку «Х».**

 $\overline{\times}$ Добавить название \*

Сохранить

Окно создания встречи будет закрыто. Отображается календарь.

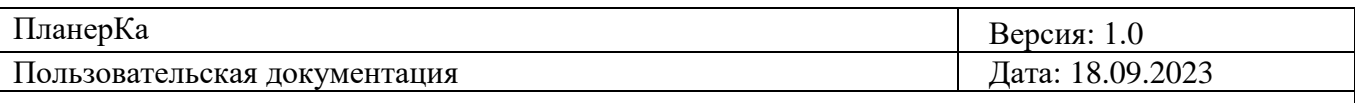

### <span id="page-33-0"></span>**6.2. Создание Offline встречи**

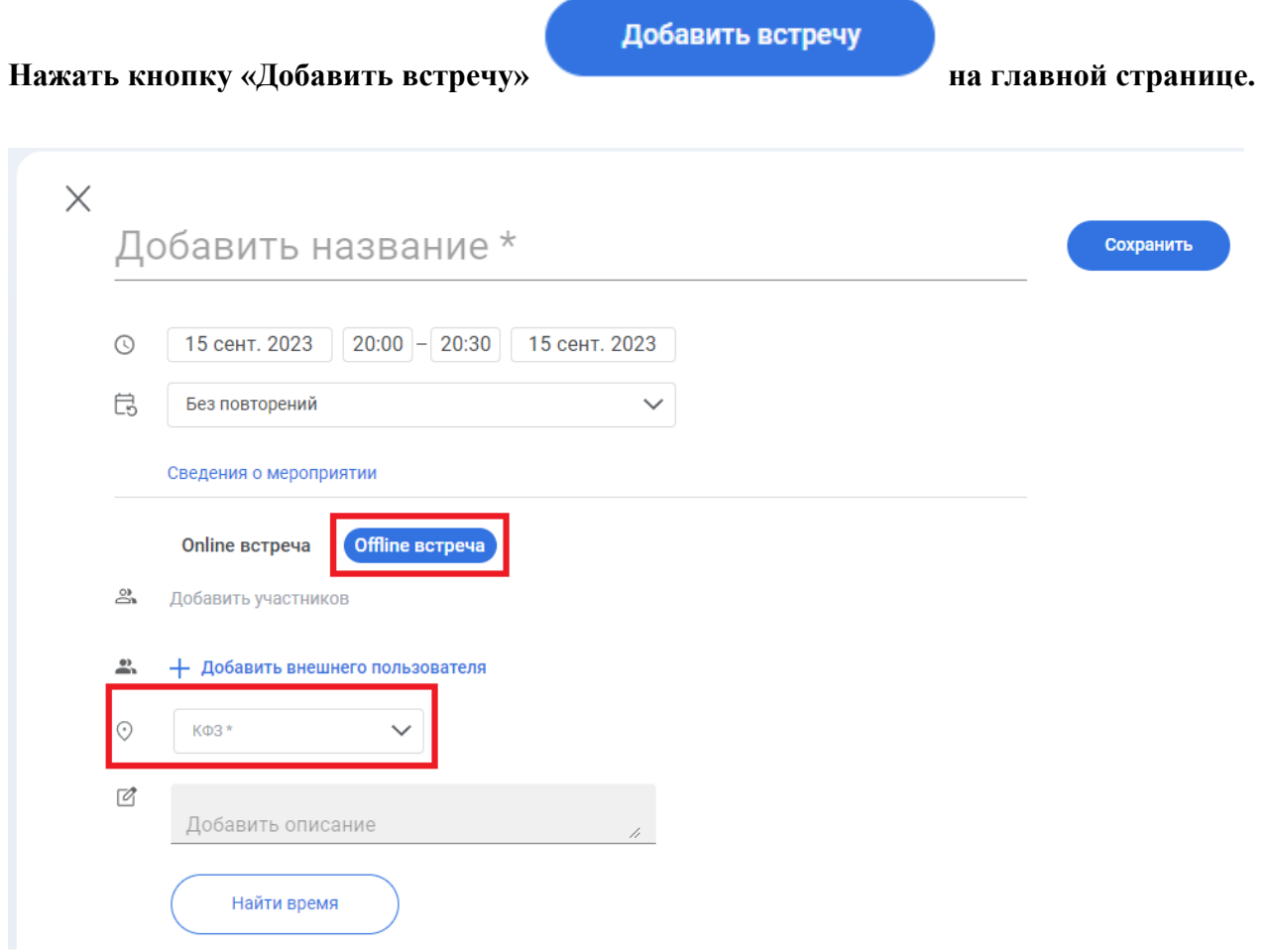

Отображается аналогичный интерфейс окна создания встречи, как и для создания «Online встреча». Разница только в отображении поля «КФЗ» вместо поля для добавления ссылки на онлайн встречу.

**Нажать на обязательное поле «КФЗ».**

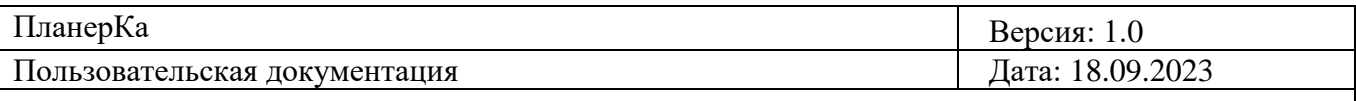

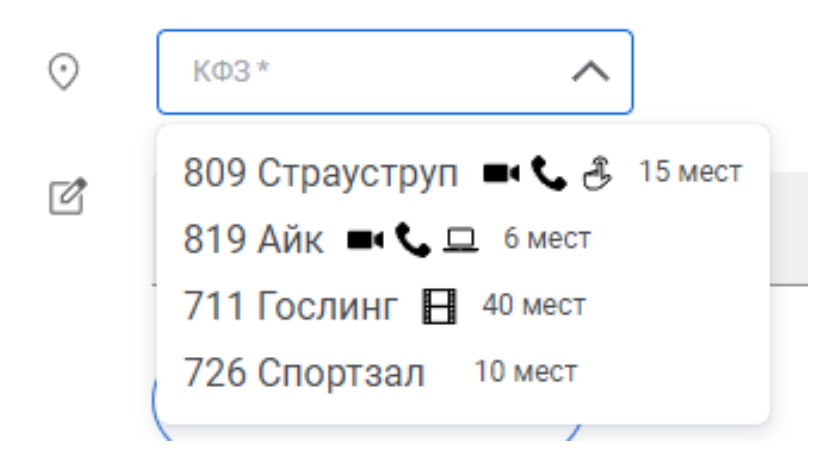

Отображается выпадающий список из доступных кабинетов в компании. При выборе кабинета встреча будет создана именно с привязкой к ней, но при этом также можно добавить сотрудников во встречу, которые работают удаленно.

### <span id="page-34-0"></span>**6.3. Функционал «Планировщик встреч»**

**Нажать кнопку «Найти время».**

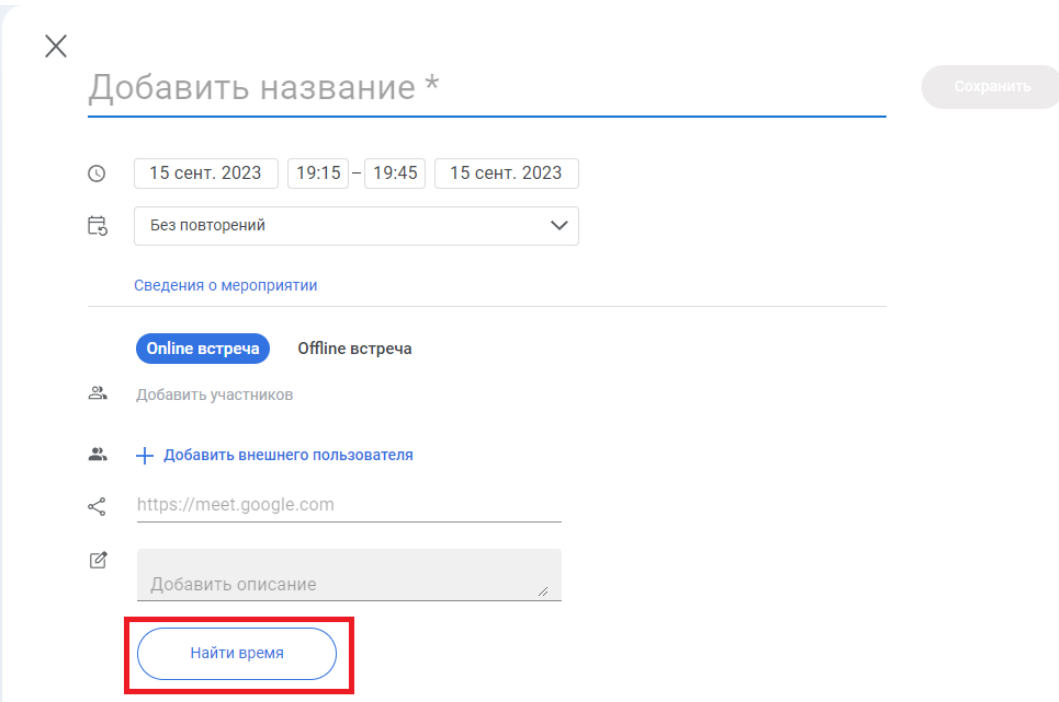

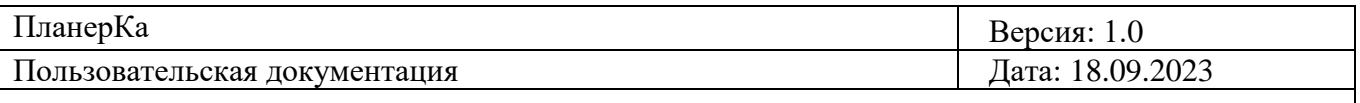

Отображается страница планировщика встреч: отображается день, который был выставлен в окне создания встречи, с временными метками от 8:00 до 23:00. Дата отображается в формате «день, месяц, год». Если выбрана сегодняшняя дата, то отображается в формате «день, месяц, год, Сегодня».

Между датами можно перемещаться с помощью радиокнопок «<» и «>», на уже прошедшие даты переместиться нельзя. Настоящее время, выделено красной полосой, каждые 5 минут полоса смещается вниз из-за течения времени.

В верхнем поле отображается аватарка пользователя, с названием должности и подписью «Вы». Ниже в "Планировщике" отображаются все встречи, которые есть у пользователя на этот день по аналогии с Дневным календарем. Также отображается контейнер со временем dnd, это то время, которое выставил пользователь ранее в окне создания встречи, контейнер dnd можно перемещать и изменять с помощью drag-and-drop (по аналогии с перемещением встреч в дневном/недельном календаре).

Отображается кнопка «+», для добавления сотрудников в Планировщик и просмотра их занятости. Отображается кнопка «Сохранить». Отображаться кнопка «<» (кнопка «Назад»).

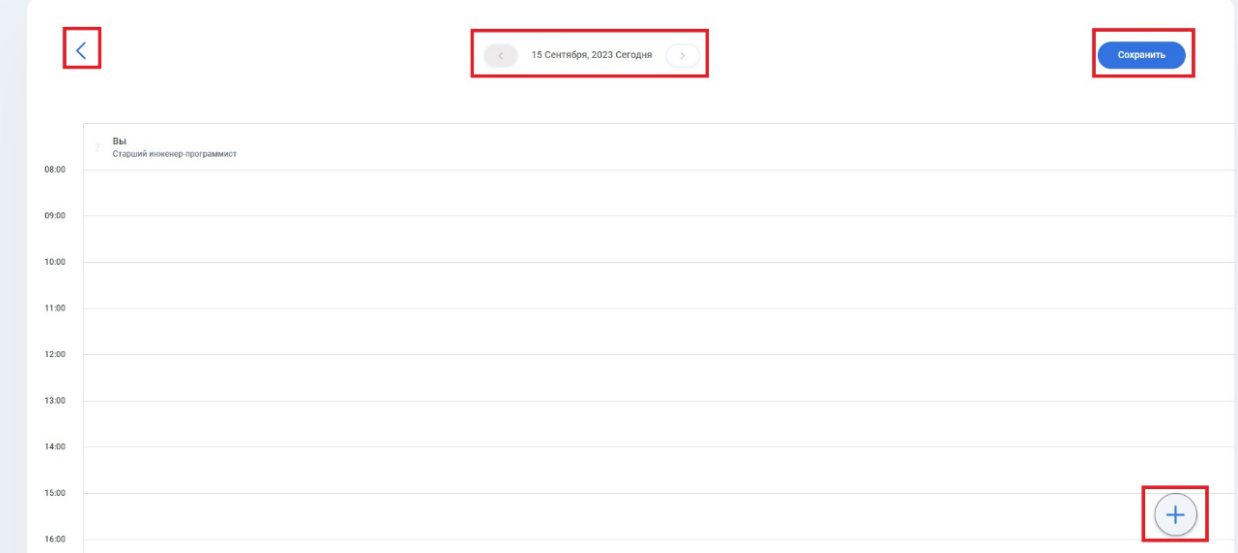

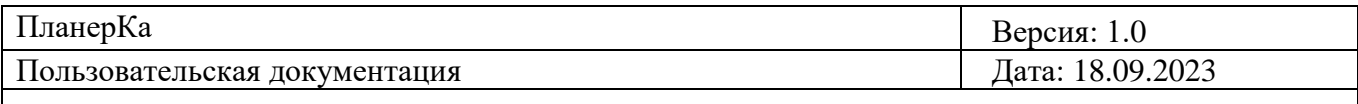

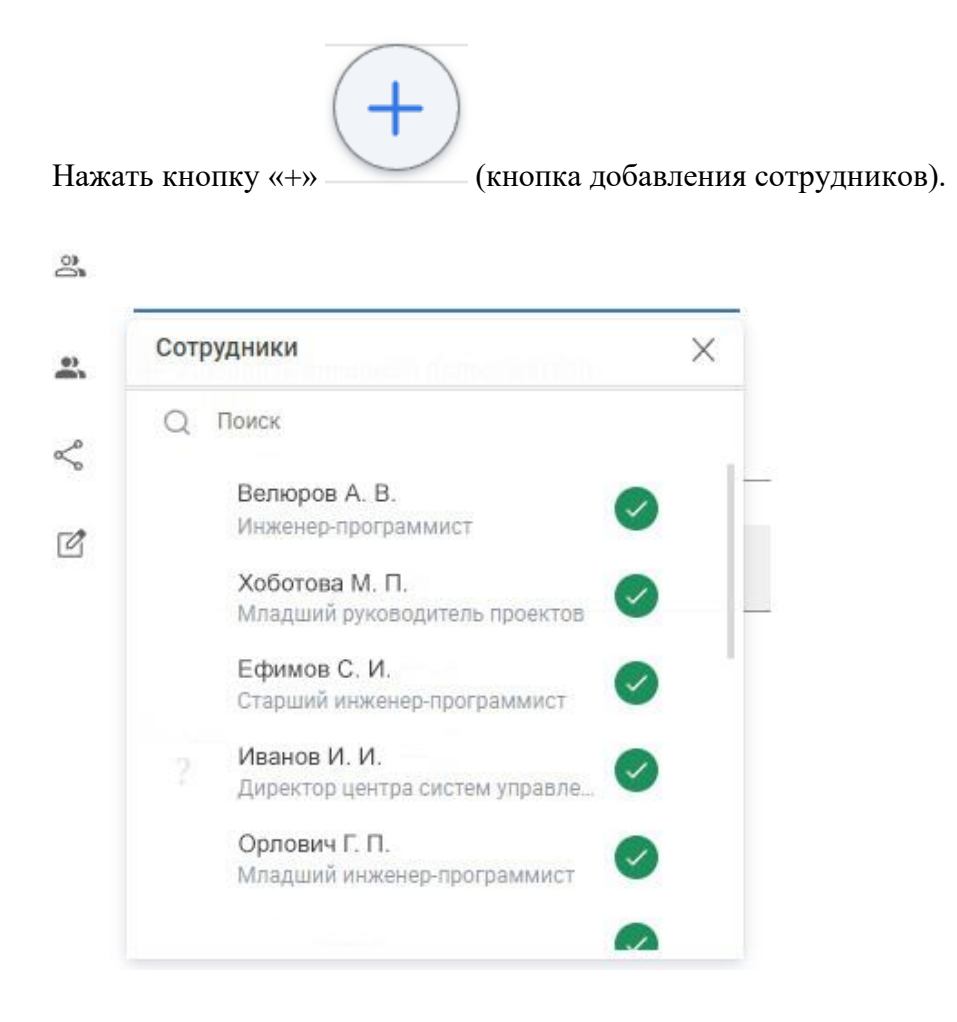

Отображается окно «Сотрудники» со списком из всех сотрудников компании. Напротив каждого сотрудника отображается иконка его статуса доступности. В окне отображается поле «Поиск» для быстрого поиска нужного сотрудника. Отображается полоса прокрутки для просмотра сотрудников из списка. Отображается кнопка «Х» для закрытия окна.

**Нажать на одного любого сотрудника из списка.**

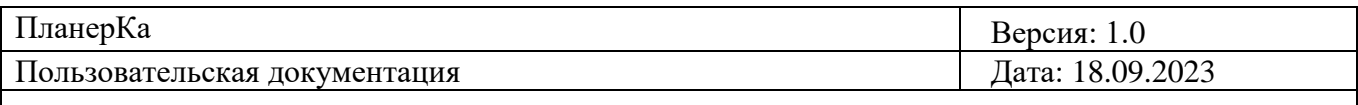

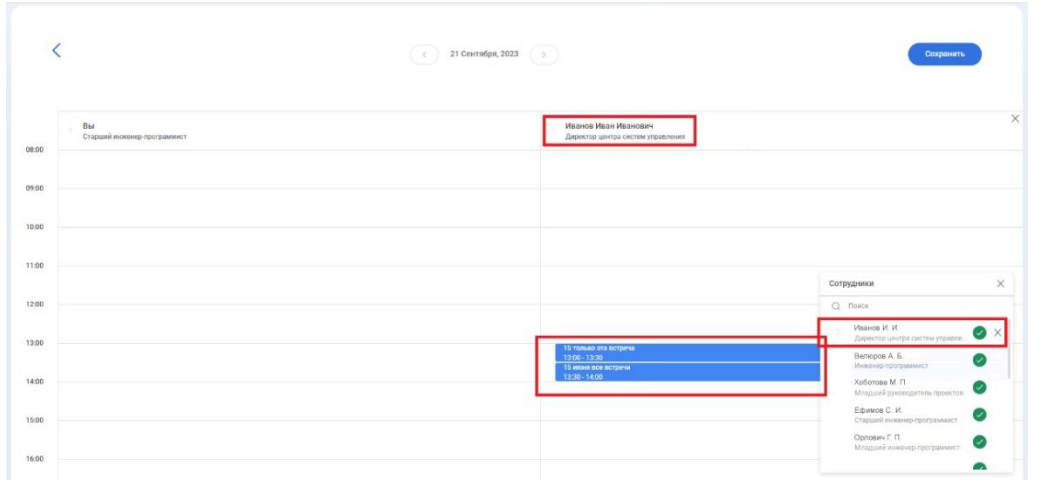

В верхней ячейке отображается сотрудник со своей аватаркой, с названием должности. Под сотрудником, в «Планировщике встреч», отображаются все встречи этого сотрудника на этот день. В планировщик разрешено добавить не более 10 сотрудников для просмотра их встреч. При добавлении 11-го сотрудника отобразится сообщение об ошибке «Нельзя добавить более 10 человек».

#### **Нажать на кнопку «Сохранить».**

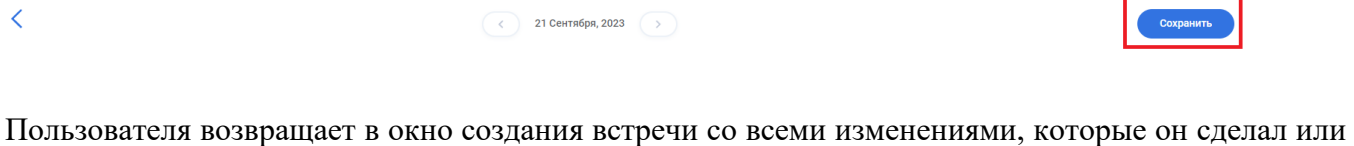

не сделал в Планировщике встреч (добавил/убрал участников, изменил время встречи). Кнопка «Сохранить» активна всегда.

**Нажать кнопку «<» (кнопка «Назад»).**

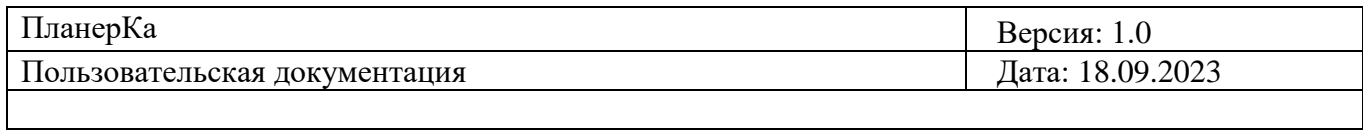

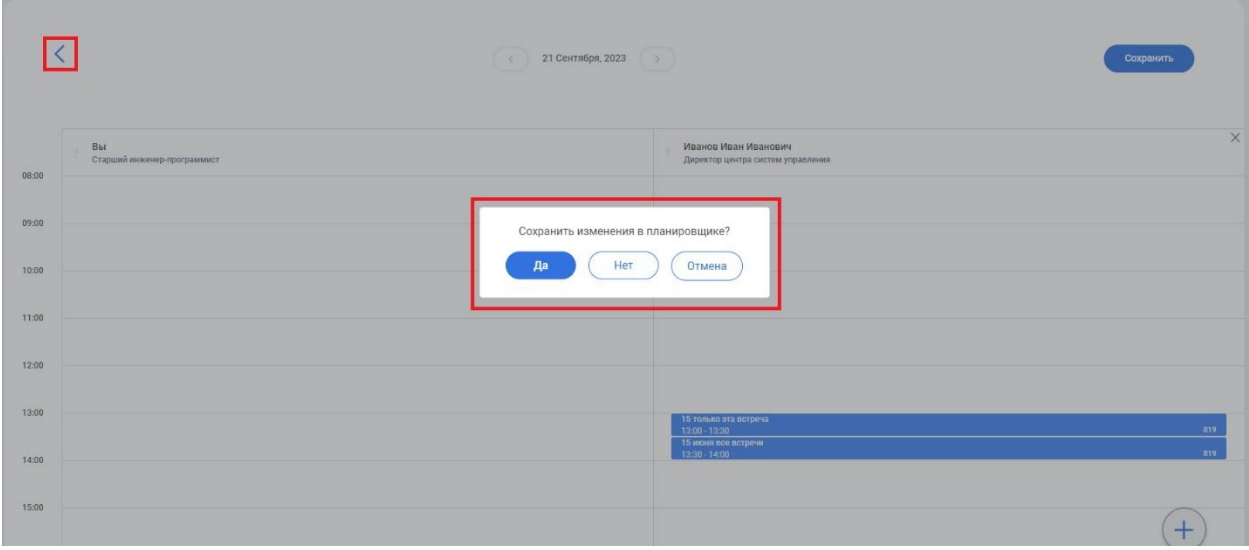

Отображается диалоговое окно «Сохранить изменения в планировщике?» с кнопками «Да» «Нет» «Отмена»

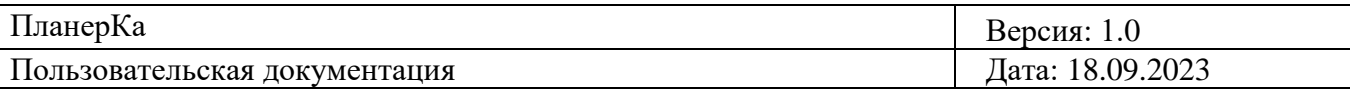

## <span id="page-39-0"></span>**7. Функционал в боковом меню**

**Нажать кнопку «>» в левом боковом меню.**

Отображаются следующие разделы:

- 1. Мини месячный календарь,
- 2. Раздел «Мои календари»,
- 3. Раздел «Сотрудники»,
- 4. Раздел «КФЗ» (раздел со всеми доступными переговорными кабинетами в компании).

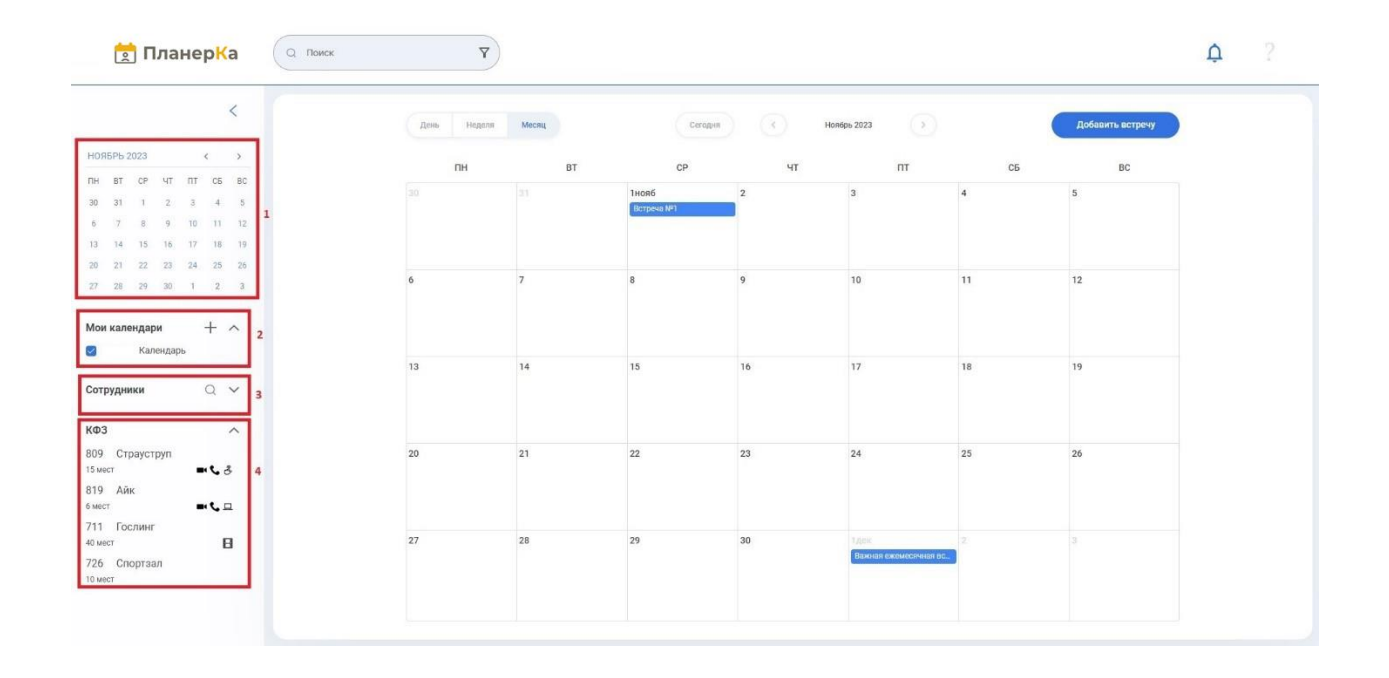

**Чтобы свернуть боковое меню, надо нажать кнопку «<» .**

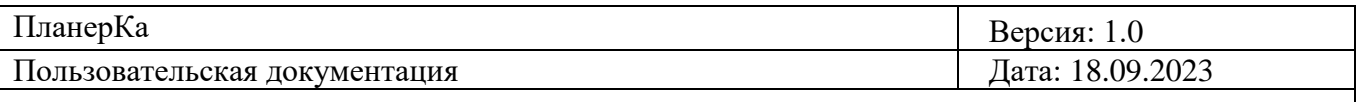

#### **1. Мини месячный календарь**

Отображается мини-календарь с возможность выбора любой даты для просмотра (прошедшей и будущей).

При нажатии на любую дату будет отображаться дневной календарь со встречами на этот день. Отображается месяц и год, сегодняшний день выделен синим кружком в календаре. Отображаются радиокнопки «<» и «>» при нажатии которых, можно переключаться между месяцами.

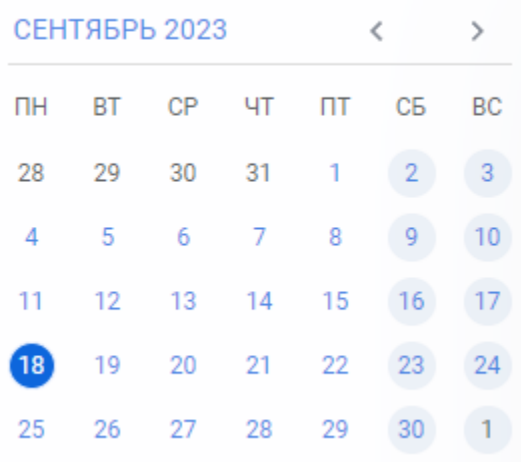

#### **2. Раздел «Мои календари»**

Здесь отображаются все внешние календари, которые ранее добавил пользователь.

Внешние календари отображаются списком в случайном порядке, каждому календарю пользователь ранее присвоил свой цвет.

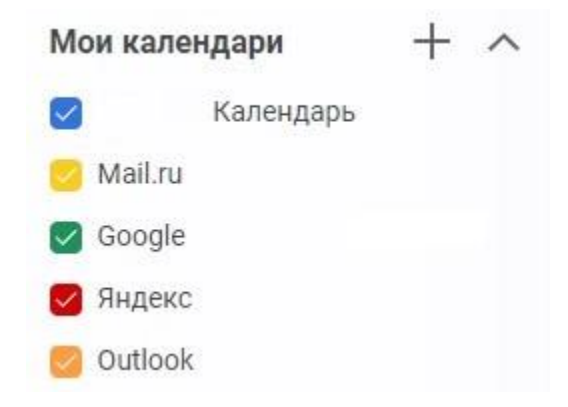

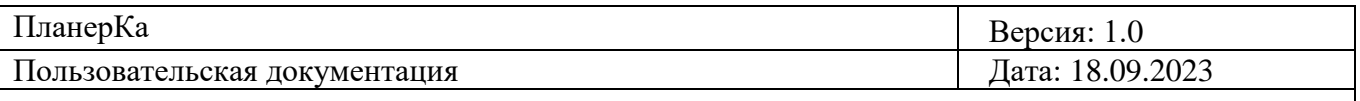

Также слева от каждого добавленного календаря отображается чек-бокс У. При нажатии на чекбокс , встречи этого календаря перестают отображаться в календаре. При повторном нажатии на этот чек-бокс $\vee$ , встречи снова будут отображаться.

Если Пользователь не добавил ни одного календаря, то будет отображаться только один календарь «Календарь» с активным синим чек-боксом.

## Мои календари

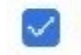

Календарь

В разделе отображается кнопка «+» +, при нажатии на которую, пользователя перекидывает в «Настройки аккаунта», во вкладку «Мои календари».

Также отображается кнопка-галочка для скрытия/раскрытия этого раздела в боковом меню.

#### **3. Раздел «Сотрудники»**

Здесь можно просмотреть весь список сотрудников компании в алфавитном порядке.

#### Сотрудники

Нужного сотрудника можно найти с помощью кнопки поиска или с помощью полосы прокрутки списка.

Сотрудники

#### Иванов И. И.

При нажатии на любого сотрудника из списка и при пректор центра систем уп... директор центра систем уп... директор дентра систем и при стобразится

его календарь со всеми запланированными встречами, во время просмотра встреч этого сотрудника можно переключаться между доступными календарем.

Если у сотрудника нет запланированных встреч, будет отображаться пустой календарь.

Страница 42

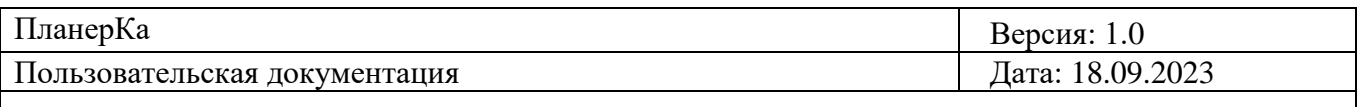

Чтобы прекратить просмотр календаря сотрудника, нужно нажать на кнопку «Х» в правом верхнем углу, напротив ФИО, аватарки и должности сотрудника.

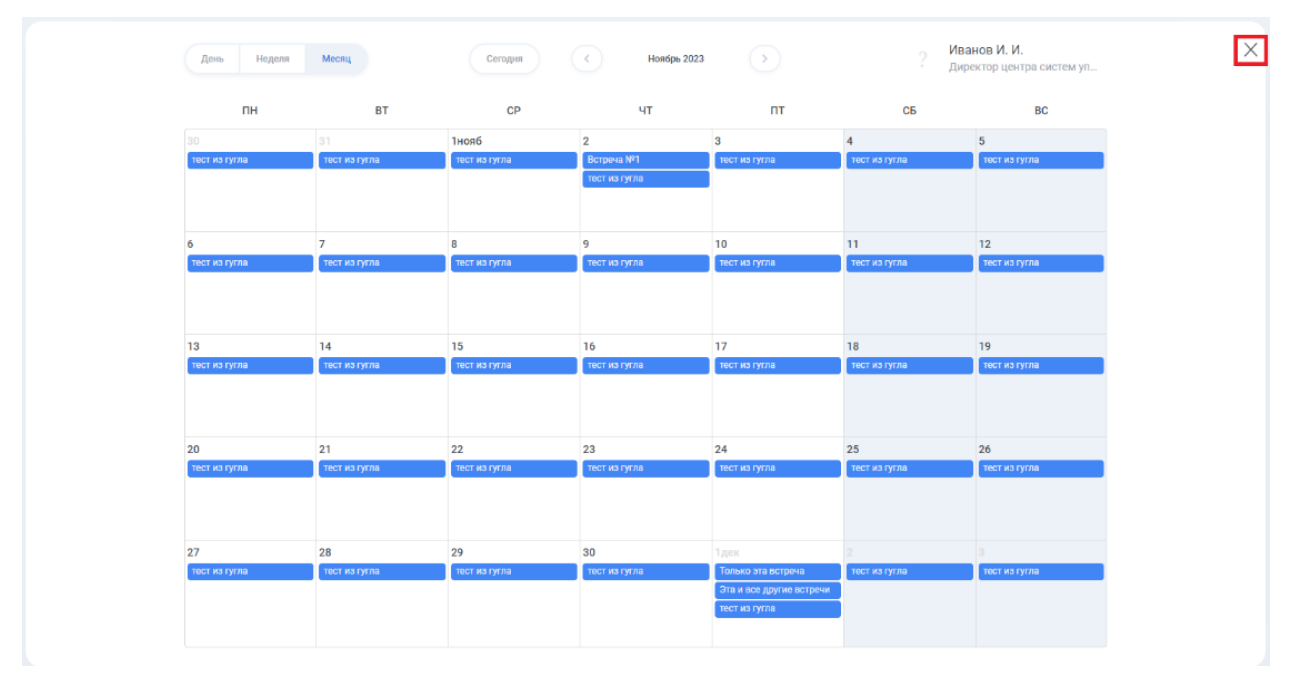

Или можно повторно нажать на этого сотрудника в списке сотрудников. ФИО сотрудника будет выделена синим, когда пользователь просматривает его календарь.

Также отображается кнопка-галочка для скрытия/раскрытия этого раздела в боковом меню.

**4. Раздел «КФЗ»** (раздел со всеми доступными переговорными кабинетами в компании).

Здесь отображаются все доступные кабинеты для бронирования.

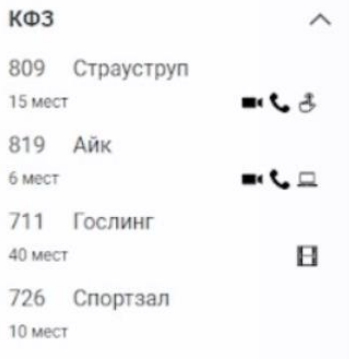

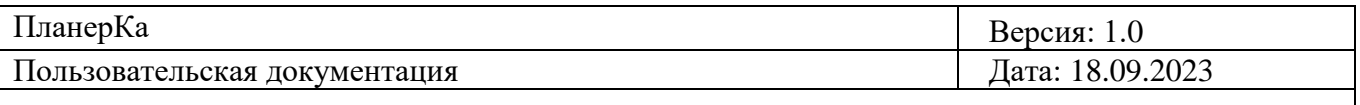

При нажатии на КФЗ на календаре отобразится занятость этого кабинета, т. е. в календаре отображаются все встречи, которые создали сотрудники на конкретный период день/неделя/месяц.

Также отображается кнопка-галочка для скрытия/раскрытия этого раздела в боковом меню.

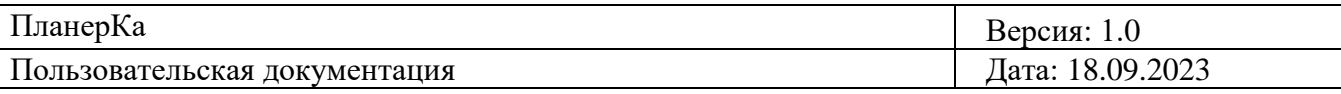

## <span id="page-44-0"></span>**8. Функционал в шапке приложения**

**Нажать на кнопку-логотип.**

## Календарь

Пользователя возвращает на главную страницу.

#### **Нажать на поле «Поиск».**

Поиск Q

Поле «Поиск» работает по текущей странице календаря, тем самым пользователь может ввести название встречи полностью или частично и нужные встречи/нужная встреча, из поиска, останется отображаться в календаре.

Y

### **Нажать на кнопку-иконку «Фильтр» в поле «Поиск»**

Отображается окно с полями:

- 1. Поле «Область поиска»,
- 2. Поле «Описание»,
- 3. Поле «Кто»,
- 4. Поле «Где»,
- 5. Поле «Формат»,
- 6. Поле «Дата» (два поля «с» и «по»).

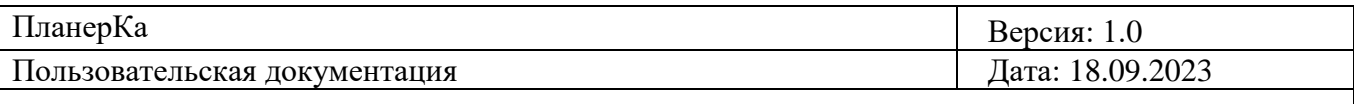

- 7. Отображается чек-бокс «Прошедшие встречи».
- 8. Отображается кнопка «Сбросить».

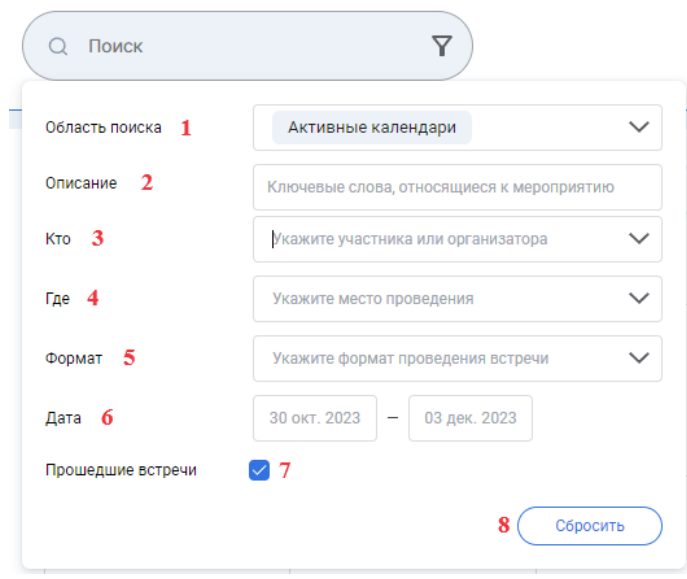

#### **Пример применения фильтров в календаре:**

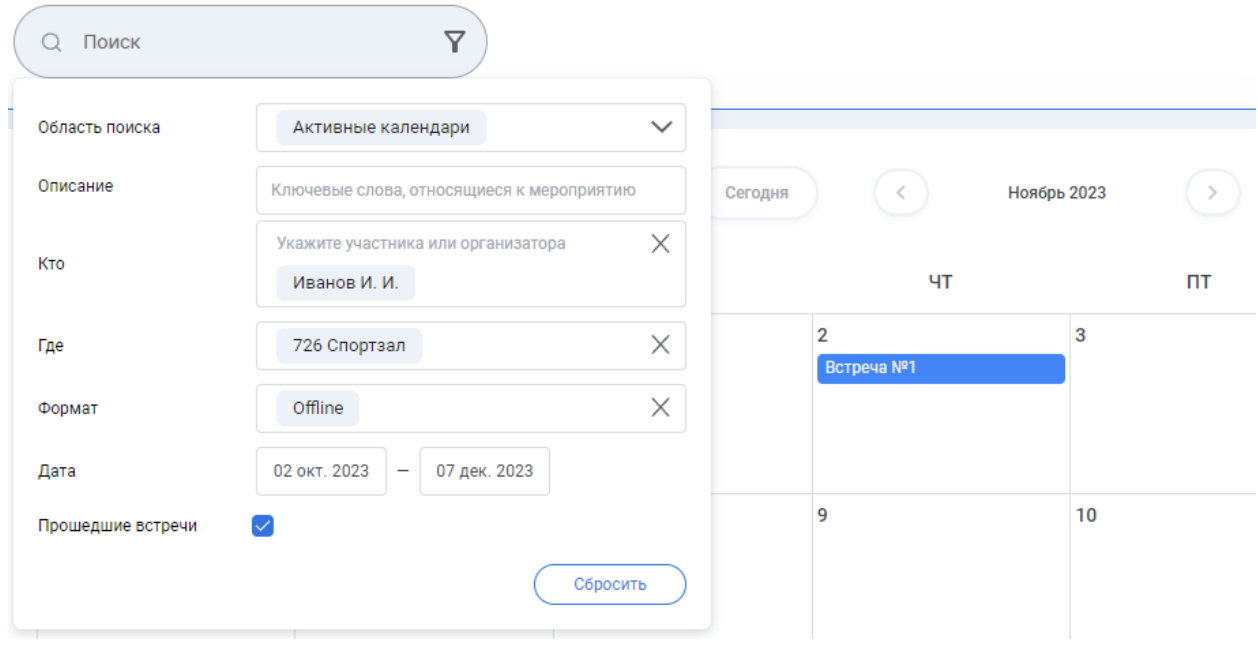

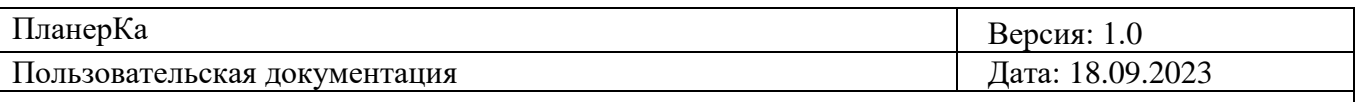

## **Нажать на кнопку-иконку «Колокольчик» .**

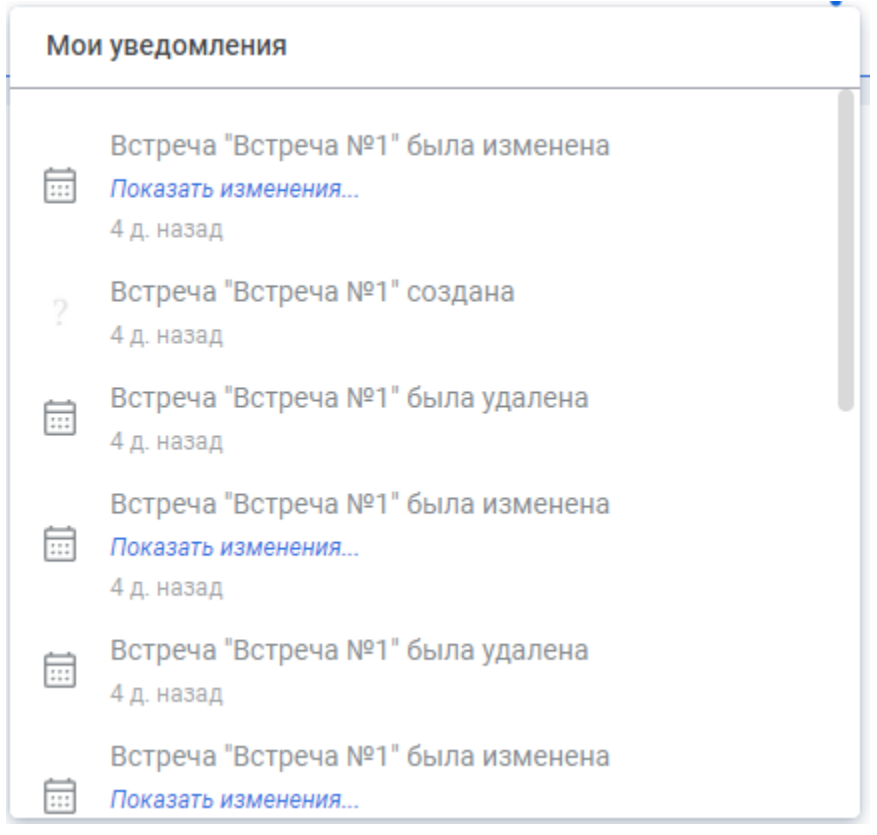

Отображается окно «Мои уведомления». Сюда пользователя приходят все уведомления о создании, изменении, удаления встречи, приглашения на встречу, предложения об изменении времени встречи. Также при добавлении email, здесь отобразится уведомление с текстом «На почту было отправлено письмо с ссылкой для подтверждения.

#### **Нажать на кнопку-аватар пользователя**

- 1**.** Отображается аватар пользователя (аватар подтягивается из Интранет).
- 2. Отображается ФИО и рабочий email сотрудника.
- 3. Отображается кнопка «Управление аккаунтом».

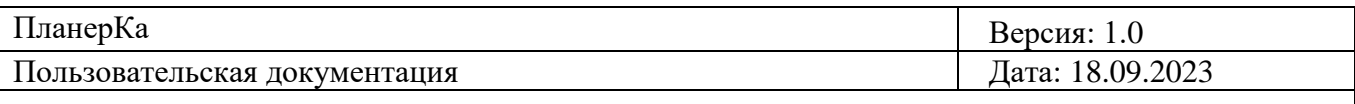

#### 4. Отображается кнопка «Выйти».

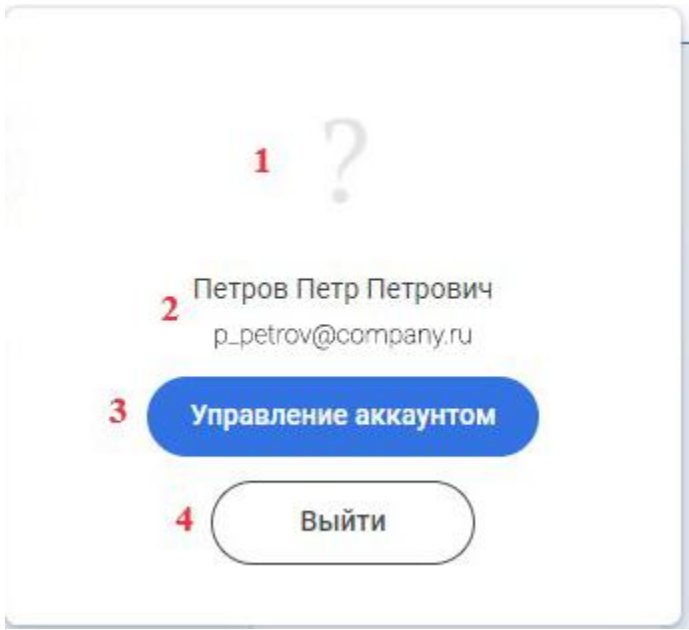

#### **Нажать кнопку «Выйти».**

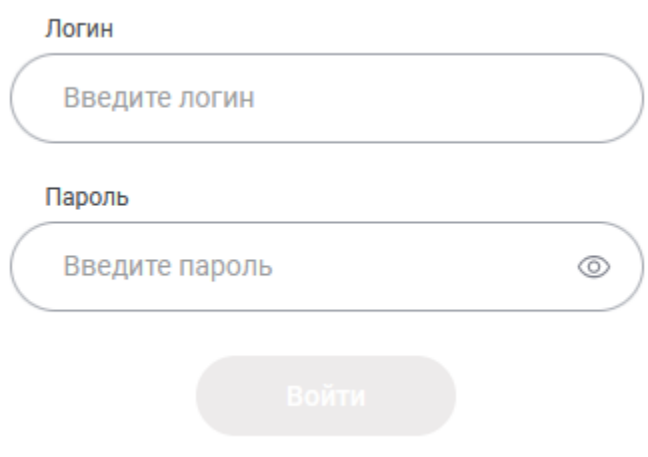

Пользователь вышел из системы. Пользователю отображается страница авторизации.

#### **Нажать на кнопку «Управление аккаунтом».**

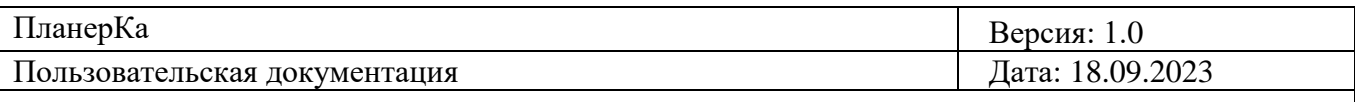

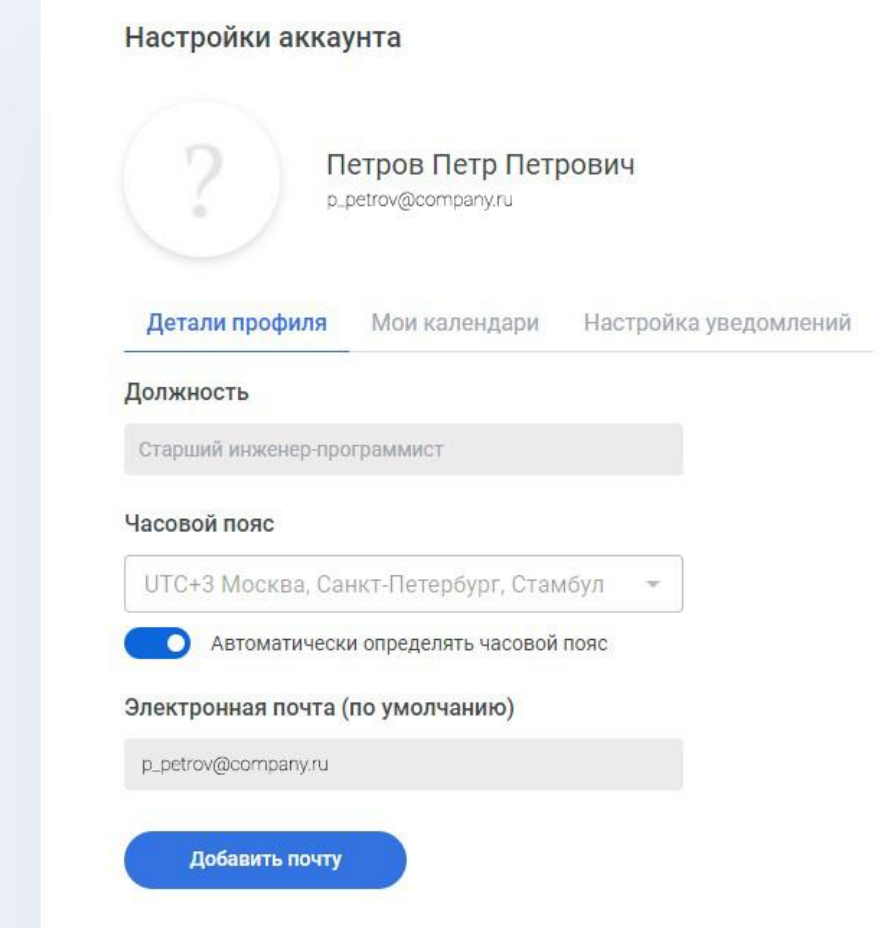

Пользователю отображается страница «Настройки аккаунта».

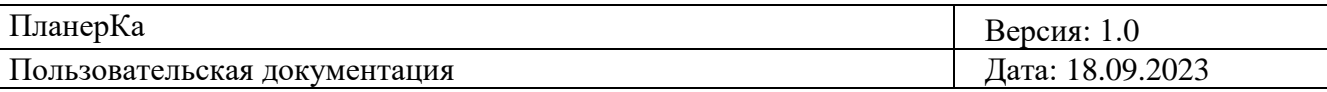

## <span id="page-49-0"></span>**9. Функционал «Настройки аккаунта»**

#### **Вкладка «Детали профиля».**

1. Отображается заблокированное поле «Должность», с отображением должности сотрудника.

2. Отображается неактивное поле с часовом поясом и активным чек-боксом

«Автоматически определять часовой пояс».

3. Отображается заблокированное поле «Электронная почта (по умолчанию)» с

отображением рабочего e-mail сотрудника.

4. Отображается кнопка «Добавить почту».

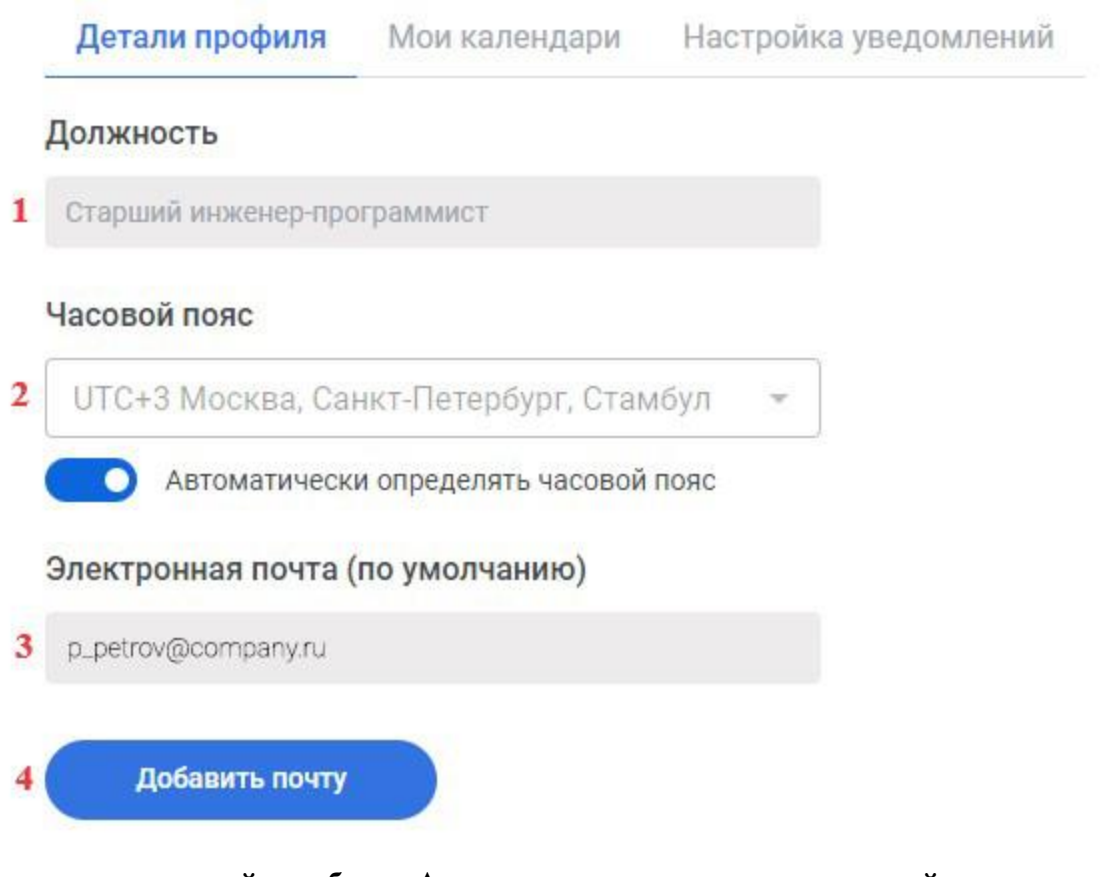

**Нажать на активный чек-бокс «Автоматически определять часовой пояс»**

**.**

Автоматически определять часовой пояс

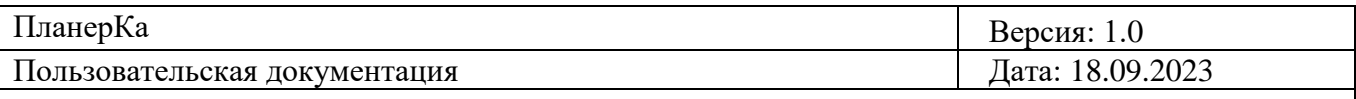

Поле с часовом поясом разблокировано, чек-бокс отображается неактивным.

#### Часовой пояс

UTC+3 Москва, Санкт-Петербург, Стамбул

Автоматически определять часовой пояс

#### **Нажать на поле с часовым поясом.**

Отображается выпадающий список из часовых поясов от «UTC -10» до «UTC +14».

Часовой пояс

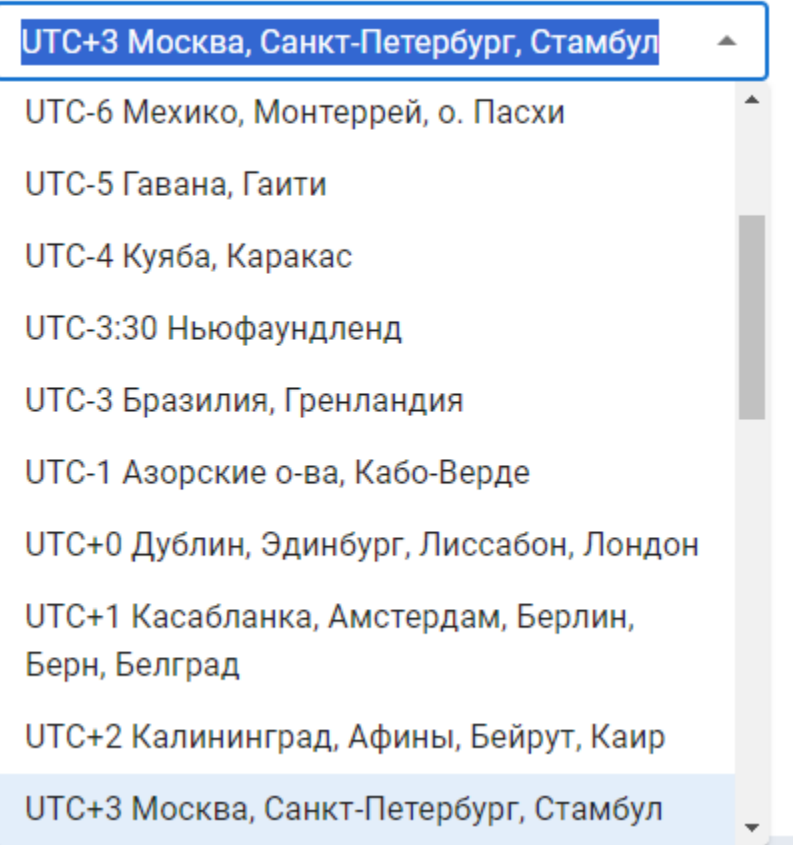

При выборе другого часового пояса, время и даты встреч в календаре отображаются согласно новому часовому поясу.

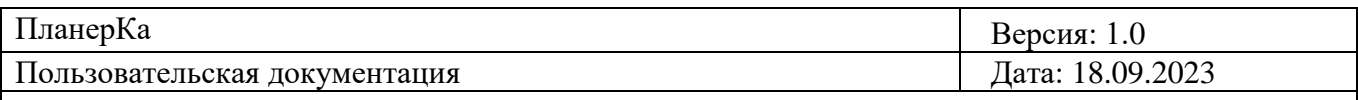

#### Добавить почту

#### **Нажать кнопку «Добавить почту» .**

Отображается пустое поле «Введите E-mail», под полем отображается активная кнопка

«Отмена» и неактивная кнопка «Сохранить».

#### Электронная почта (по умолчанию)

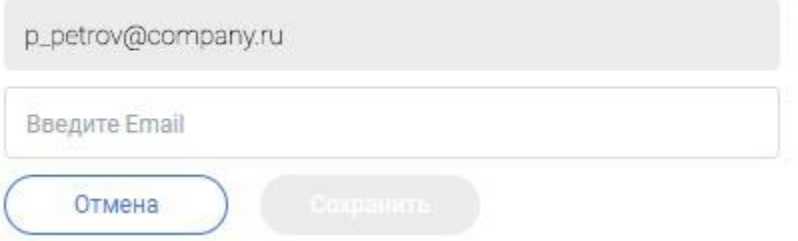

#### **Нажать вкладку «Мои календари»**

Отображается список добавленных внешних календарей.

Отображается неактивная кнопка «Обновить календари» и активная кнопка «Добавить календарь».

Если пользователь не добавлял внешних календарь, то список будет отображаться пустым.

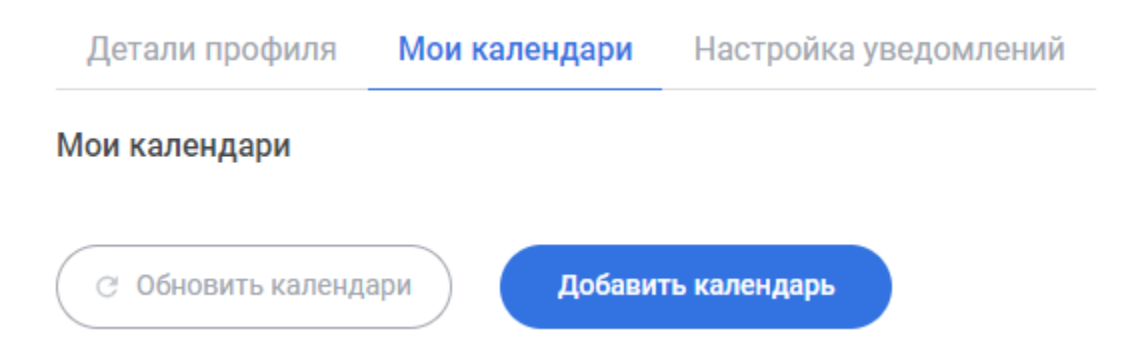

Если пользователь добавит свои внешние календари, то список во вкладке будет отображаться так:

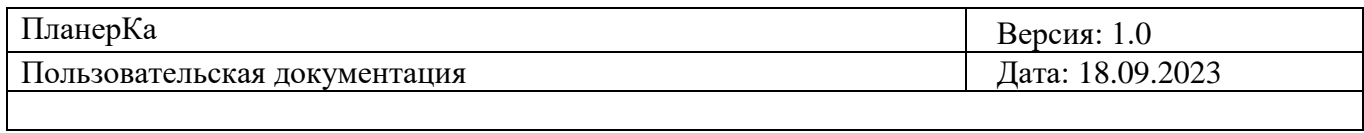

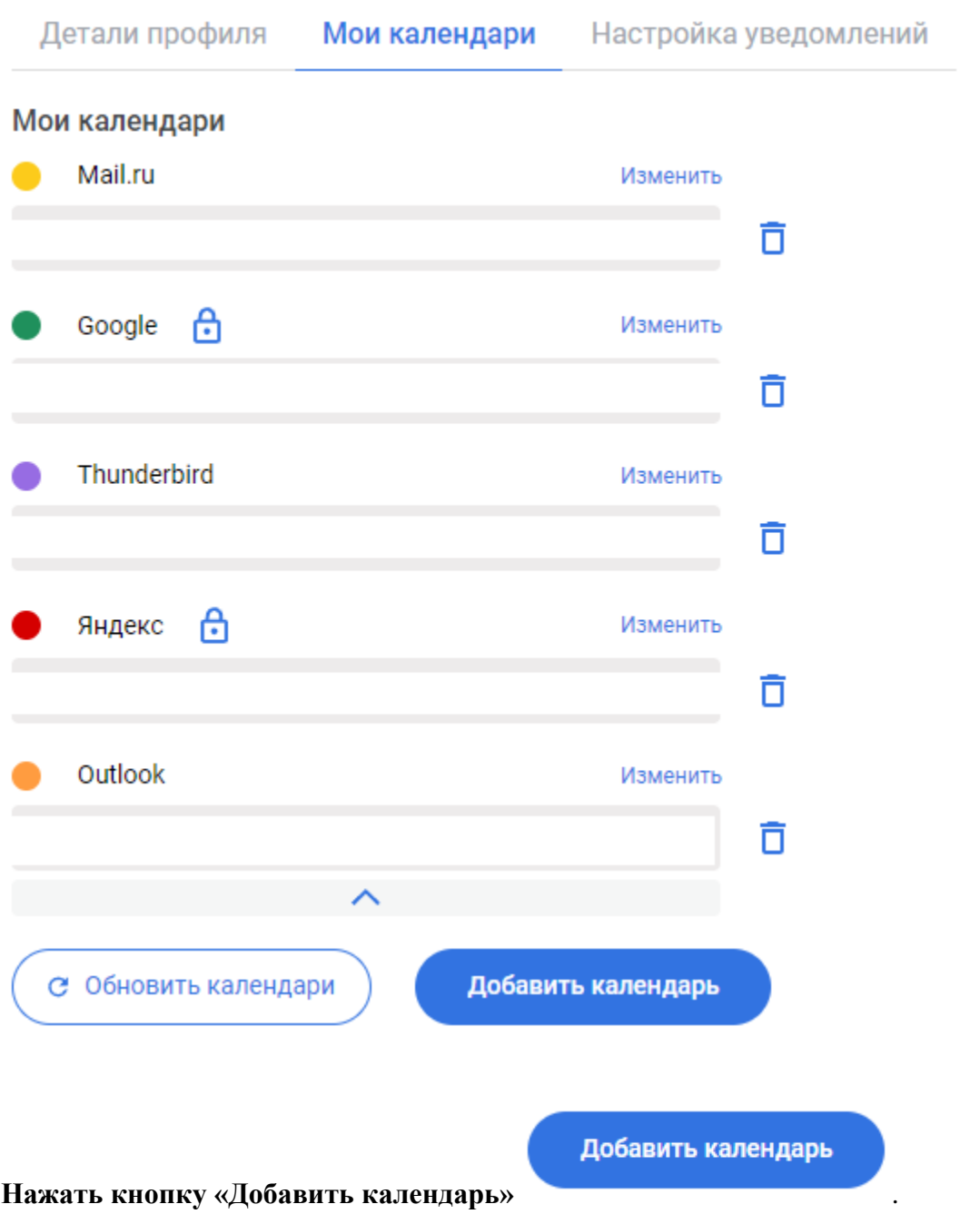

Отображаются иконки календарей, которые возможно интегрировать в это Приложение

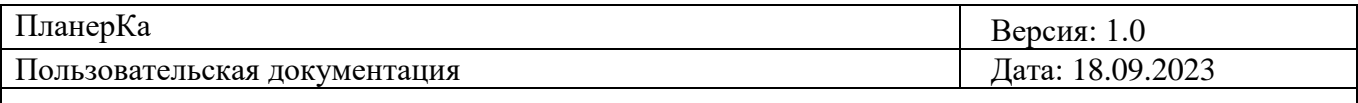

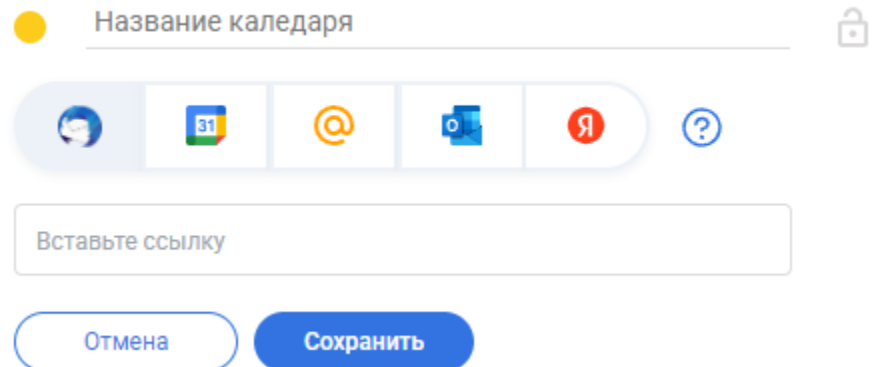

#### **Навести курсор на иконку «Замок».**

Отображается сообщение о настройках приватности добавляемого календаря.

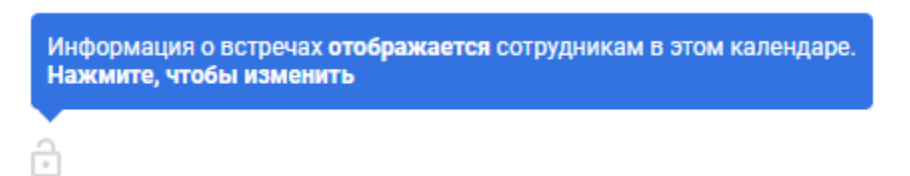

#### **Навести курсор на иконку «Знак вопроса».**

Отображается сообщение, что при нажатии на кнопку, можно будет ознакомиться с

инструкцией по добавлению каждого внешнего календаря.

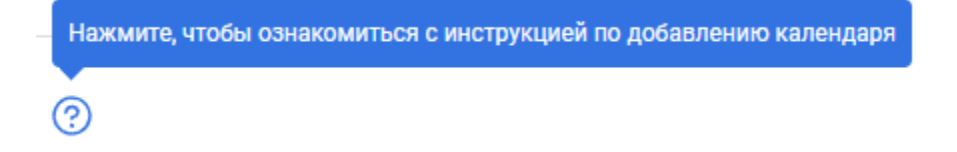

#### **Нажать на иконку «Знак вопроса».**

Отображается страница с инструкцией по добавлению конкретного внешнего календаря.

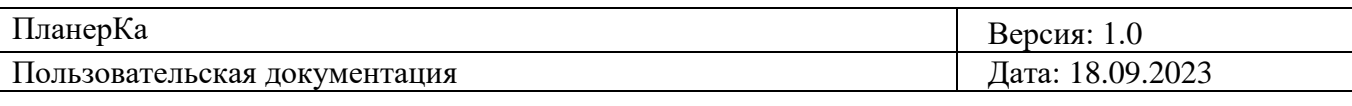

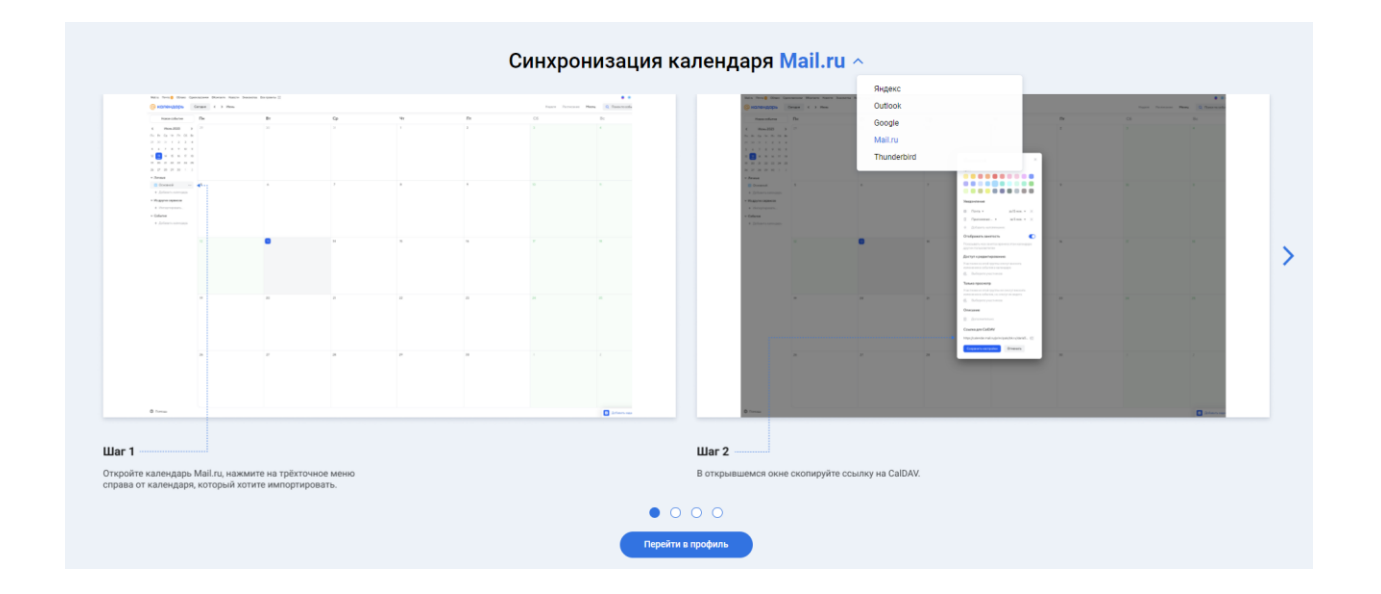

#### **Нажать на вкладку «Настройка уведомлений».**

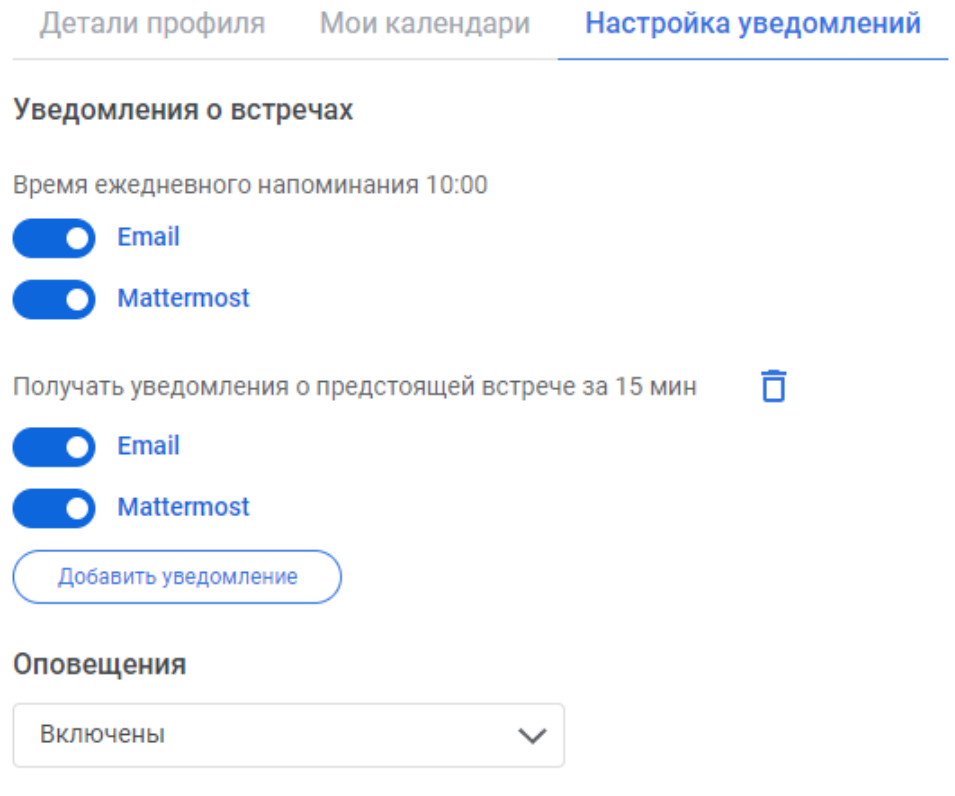

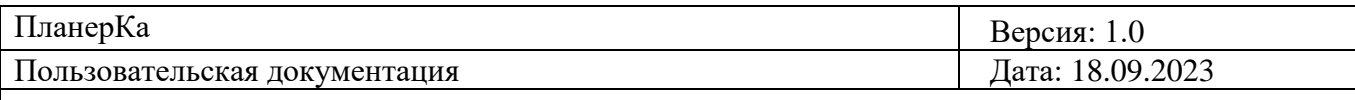

Здесь можно настроить персональные уведомления за N минут. Таких уведомлений о предстоящей встрече можно добавить до 4-х. Также есть уведомления по умолчанию, которые приходят всем пользователем в 10:00 «Сводка событий на следующие 24 часа». Все уведомления по умолчанию приходят в «E-mail» и «Mattermost, их можно отключить сняв соответствующий чек-бокс в нужном уведомлении.

#### **Нажать на кнопку «Добавить уведомление».**

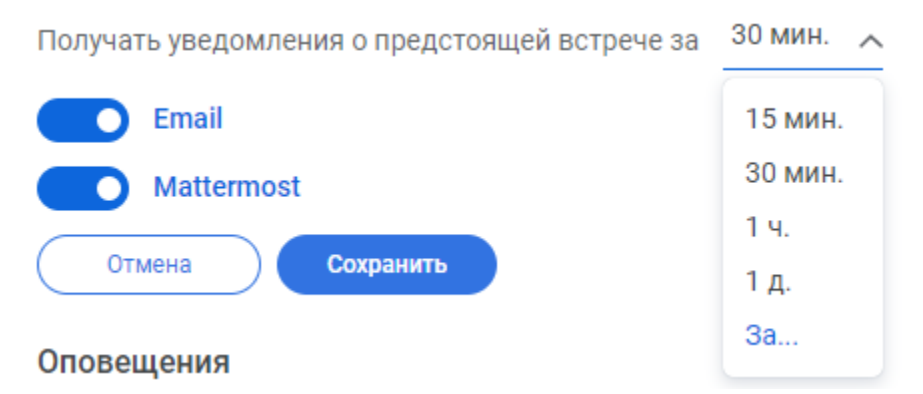

Можно создать уведомление за 15 мин., за 30 мин., за 1 ч., за 1 д., и создать кастомное уведомление нажав кнопку «За...». Кастомное уведомление в минутах можно создать не более 90 минут. Кастомное уведомление в часах можно создать не более чем 24 часа.

#### **Нажать на поле «Оповещения».**

#### Оповещения

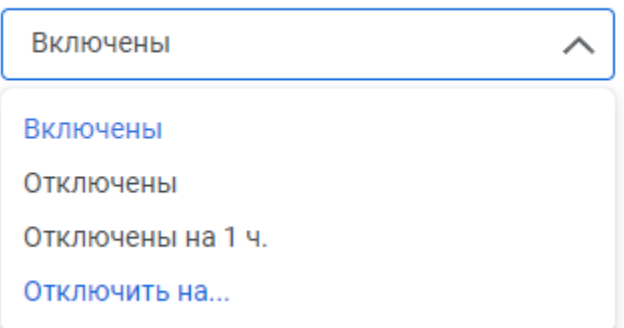

Отображается выпадающий список: «Включены», «Отключены», «Отключены на 1 ч.», «Отключить на...» (кастомная настройка). Кастомное отключение минут можно

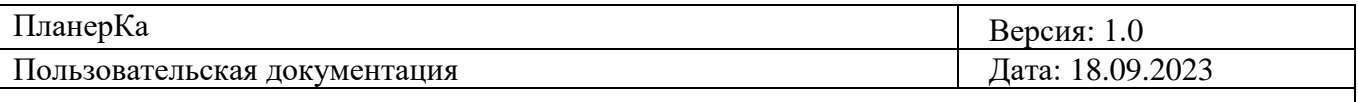

выставить: 15, 30, 60, 90 минут. Кастомное отключение в часах можно выставить не более чем 24 часа. Кастомное отключение в днях можно выставить на не более 45 дней.